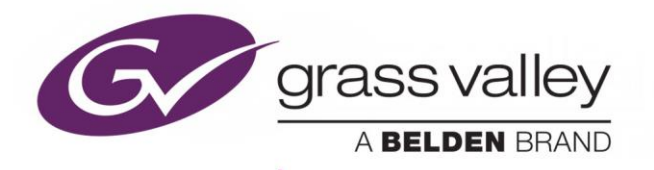

# **IPG-4901 WAN IP I/O Gateway for GV Node**

# Guide to Installation and Operation

13-3036-360-AB-M00

2018-05-17

www.grassvalley.com

# **Document History**

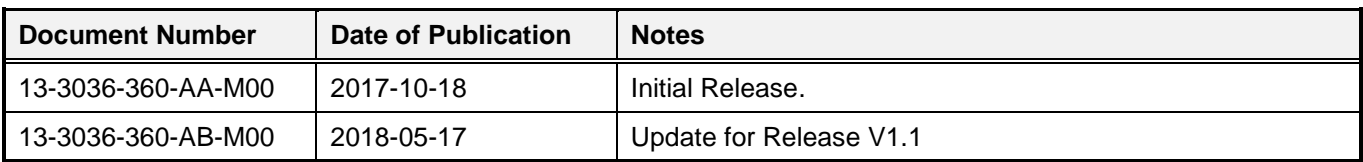

# **Copyright and Trademark Notice**

Copyright © 2015-2018, Grass Valley Canada. All rights reserved.

Belden, Belden Sending All The Right Signals, and the Belden logo are trademarks or registered trademarks of Belden Inc. or its affiliated companies in the United States and other jurisdictions. Grass Valley, Miranda, IPG-4901, iControl, and Densité are trademarks or registered trademarks of Grass Valley Canada. Belden Inc., Grass Valley Canada, and other parties may also have trademark rights in other terms used herein.

# **Terms and Conditions**

Please read the following terms and conditions carefully. By using IPG-4901 documentation, you agree to the following terms and conditions.

Grass Valley hereby grants permission and license to owners of IPG-4901 to use their product manuals for their own internal business use. Manuals for Grass Valley products may not be reproduced or transmitted in any form or by any means, electronic or mechanical, including photocopying and recording, for any purpose unless specifically authorized in writing by Grass Valley.

A Grass Valley manual may have been revised to reflect changes made to the product during its manufacturing life. Thus, different versions of a manual may exist for any given product. Care should be taken to ensure that one obtains the proper manual version for a specific product serial number.

Information in this document is subject to change without notice and does not represent a commitment on the part of Grass Valley.

Warranty information is available in the Support section of the Grass Valley Web site (www.grassvalley.com).

# **Electrostatic Discharge (ESD) Protection**

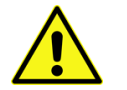

Electrostatic discharge occurs when electronic components are improperly handled and can result in intermittent failure or complete damage adversely affecting an electrical circuit. When you remove and replace any card from a frame always follow ESD-prevention procedures:

- Ensure that the frame is electrically connected to earth ground through the power cord or any other means if available.
- Wear an ESD wrist strap ensuring that it makes good skin contact. Connect the grounding clip to an *unpainted surface* of the chassis frame to safely ground unwanted ESD voltages. If no wrist strap is available, ground yourself by touching the *unpainted* metal part of the chassis.
- For safety, periodically check the resistance value of the antistatic strap, which should be between 1 and 10 megohms.
- When temporarily storing a card make sure it is placed in an ESD bag.
- Cards in an earth grounded metal frame or casing do not require any special ESD protection.

# **Recycling**

Visit www.grassvalley.com for recycling information.

# **Certification and Compliance**

# **Safety of Laser Modules**

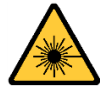

This equipment incorporates modules containing Class 1 lasers. These modules are certified by the manufacturer to comply with:

- IEC/EN 60825-1 Safety of laser products
- IEC 60950-1 Safety of information technology equipment

# **Restriction on Hazardous Substances (RoHS)**

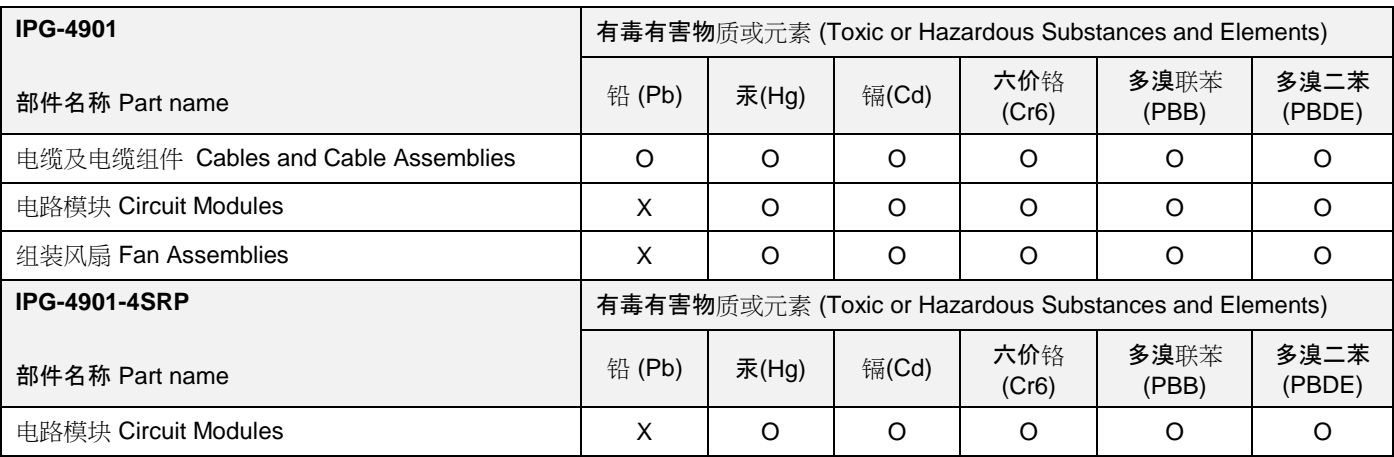

O: 表示该有毒有害物质在该部件所有均质材料中的含量均在SJ/T 11363-2006规定的限量要求以下。

O: Indicates that this toxic or hazardous substance contained in all of the homogeneous materials for this part is below the limit requirement in SJ/T11363-2006.

X: 表示该有毒有害物质至少在该部件的某一均质材料中的含量超出SJ/T 11363-2006规定的限量要求。

X: Indicates that this toxic or hazardous substance contained in at least one of the homogeneous materials for this part is above the limit requirement in SJ/T11363-2006.

技术条款解释:

此声明所依据之数据由Grass Valley环境管理部门向我们的部件供应商获取。Grass Valley 公司相信此信息的正确性,但由于数据 来源于公司外部,我们无法保证它的完整和准确。所有这些特性可能在未获通知的情况下更改。

Technical explanations:

This statement is based on the information provided by our suppliers of components and collected through Grass Valley's environmental management system. Grass Valley believes this environmental information to be correct but cannot guarantee its completeness or accuracy as it is based on data received from sources outside our company. All specifications are subject to change without notice.

# **Electromagnetic Compatibility**

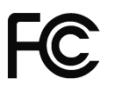

This equipment has been tested for verification of compliance with FCC Part 15, Subpart B requirements for C Class A digital devices.

> **NOTE:** This equipment has been tested and found to comply with the limits for a Class A digital device, pursuant to part 15 of the FCC Rules. These limits are designed to provide reasonable protection against harmful interference when the equipment is operated in a commercial environment. This equipment generates, uses, and can radiate radio frequency energy and, if not installed and used in accordance with the instruction manual, may cause harmful interference to radio communications. Operation of this equipment in a residential area is likely to cause harmful interference in which case the user will be required to correct the interference at his own expense.

This equipment has been tested and found to comply with the requirements of the EMC directive 2004/108/CE:

- EN 55022 Class A radiated and conducted emissions
- EN 61000-3-2 Harmonic current emission limits
- EN 61000-3-3 Voltage fluctuations and flicker limitations
- EN 61000-4-2 Electrostatic discharge immunity
- EN 61000-4-3 Radiated electromagnetic field immunity RF
- EN 61000-4-4 EFT immunity
- EN 61000-4-5 Surge immunity
- EN 61000-4-6 Conducted immunity
- EN 61000-4-8 EMP immunity
- EN 61000-4-11 Voltage-dips, short-interruption and voltage variation immunity

# **Table of Contents**

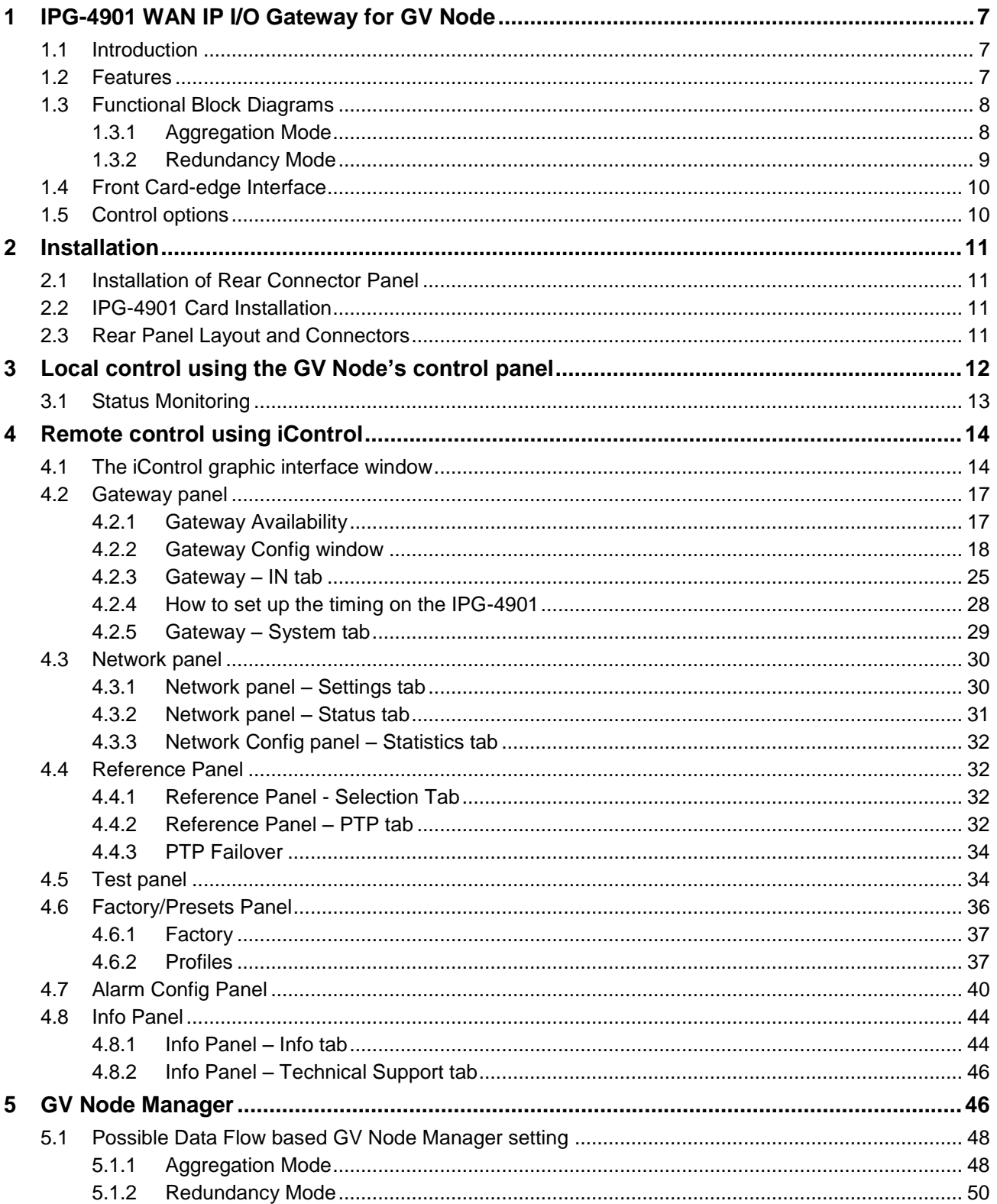

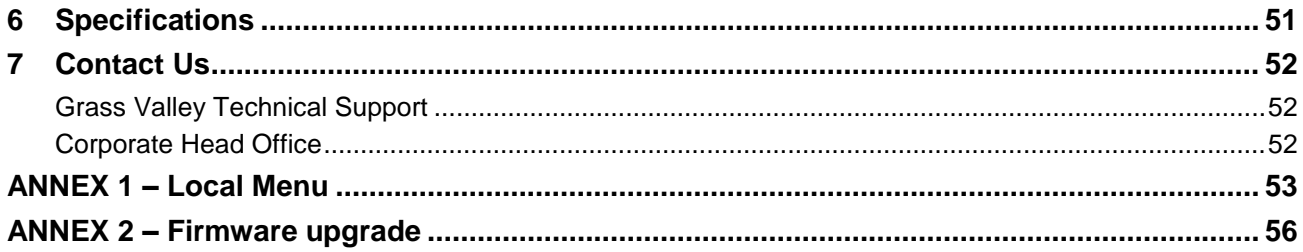

# **1 IPG-4901 WAN IP I/O Gateway for GV Node**

# **1.1 Introduction**

The GV Node IP Gateway (IPG-4901) plug-and-play module from Grass Valley, a Belden Brand, is a 3 RU single slot module for the GV Node frame, which offers bidirectional fiber IP connectivity.

Not all IP signals are created equal. While Grass Valley provides a very complete IP solution, there will still be requirements to provide conversion to/from other equipment that supports IP standards that are incompatible. The IPG-4901 IP Gateway provides a robust feature set for normalizing variances in IP signals sent to GV Node or GV Matrix I/O.

**WAN IP connectivity:** The IPG-4901 leverages the full SMPTE ST 2022-7 Class A specification to ensure uninterrupted reception of high jitter signals from remote sources and SW based transmitters. The IPG-4901 can be fitted with multimode or singlemode SFPs to provide connectivity up to 10 km (6.21 mi.).

**Signal conversion with audio DEM/EMB:** In conjunction with the GV Node 40G aggregation ports, the IPG-4901 can be used to convert SMPTE ST 2022-6 and AES67 signals from the WAN to SMPTE ST 2110-20/30/40 signals on the LAN. Each IPG- 4901 module has bidirectional 10G Ethernet ports that support up six 3 Gb/s sources or nine HD sources with AES67 audio DEM/EMB.

**Signal Alignment:** The IPG-4901 provides a full alignment capability with up to two frames with respect to the GV Node switching fabric, and is available for any SMPTE ST 2022-6 signals and AES67 audio, in both aggregation and redundancy modes.

Alignment capability provides a clean switching of any of the sources from the IPG-4901.

The IPG-4901 I/O module may be combined in the same chassis with other GV Node or GV Matrix modules to create an even more versatile distributed edge-routing node.

The GV Node IP Gateway can be controlled by the advanced GV Convergent SDN platform, offering unified control across COTS IP switches and SDI routing/processing infrastructures, as well as by the proven iControl systems.

# **1.2 Features**

- Two dual-network interfaces supporting 10 GigE SFP+ ports with either:
	- o Long range single-mode optical connectors.
	- o Short range multi-mode optical connectors.
- In aggregation mode each module connects up to 6x6 3G or 9x9 HD SMPTE ST 2022-6 video sources along with AES67 de-embedding/embedding of up to 16 audio channels per source.
	- Augments SMPTE ST 2022-6 video payload with individual audio streams using VSF TR-04.
	- o Supports bursty server-originated sources with SMPTE ST 2022-6 core.
- In redundancy mode each module connects up to 3x3 3G or 5x5 HD video sources along with AES67 deembedding/embedding of up to 16 audio channels per source.
	- Full compliance to SMPTE ST 2022-7 Class A of all IP essences.
- Input signal alignment with up to 2 frames.
- Support of ATDM connection to the GV-Node through the IFM-2T (Internal fabric module with 2Tb switching capacity). This connection separates audio to GV-Node.

There are 2 options: Pass-through & MDX, for audio embedding/de-embedding. *GV Node audio option needs to be active in order to exploit this new feature of the IPG-4901.* 

- Support of PTP on the media port with fail-over redundancy for AES67 streams. Supports both AES67 and SMPTE ST 2059 profiles.
- Support of DiffServ for network traffic provides categorization of flows into QoS classes.
- Compatible with GV Node and GV Matrix platforms.
- Configured and controlled by Grass Valley's GV Convergent SDN platform, or by the proven iControl system.
- Uses Universal Reference Signal from the frame controller.

# **1.3 Functional Block Diagrams**

# **1.3.1 Aggregation Mode**

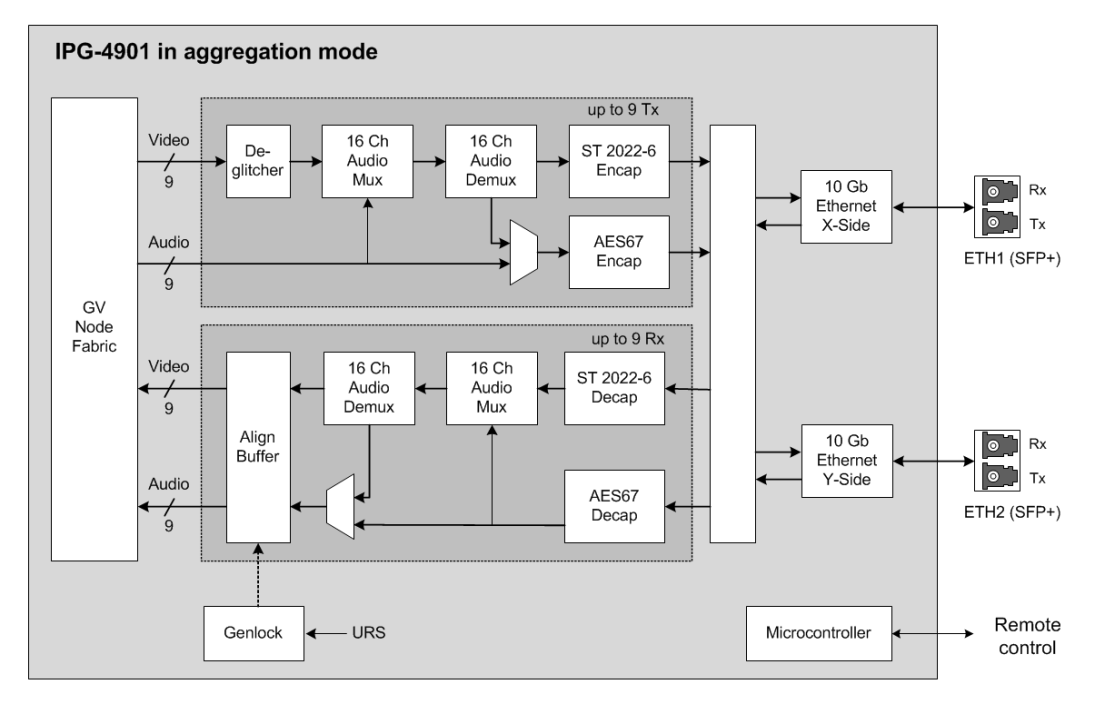

*Figure 1-1 IPG-4901 Functional Block Diagram - Aggregation mode with GV-Node audio option enabled*

# **1.3.2 Redundancy Mode**

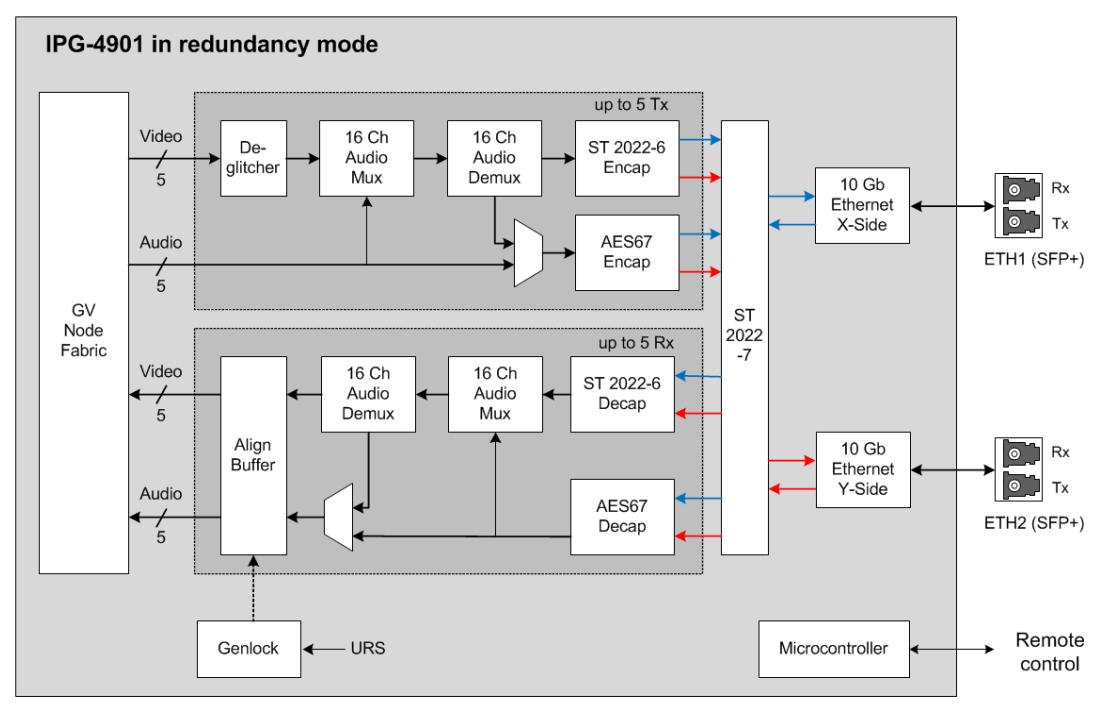

*Figure 1-2 IPG-4901 Functional Block Diagram - Redundancy mode with GV-Node audio option enabled*

# **1.4 Front Card-edge Interface**

The front card-edge of the IPG-4901 incorporates two elements:

- Status LED
- Select Button

These items duplicate features accessed from the GV Node local control panel.

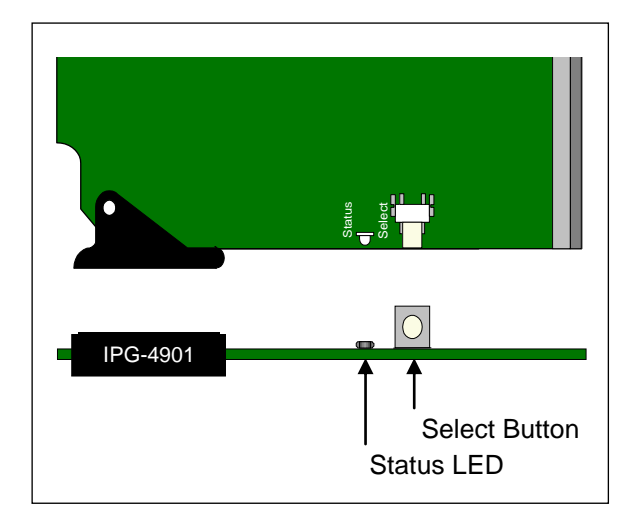

*Figure 1-3**Front card-edge layout*

# **1.5 Control options**

The IPG-4901 can be controlled in two different ways:

- The local control panel on the GV Node can be used to move through a menu of status reports and parameter settings (see [section 3\)](#page-11-0).
- Grass Valley's iControl system can be used to access the card's operating parameters from a remote computer, using a convenient graphical user interface (GUI) (see [section 4\)](#page-11-1).

# **2 Installation**

# **2.1 Installation of Rear Connector Panel**

The IPG-4901 card is designed to fit into Grass Valley's GV Node IP aggregation, processing and edge routing platform. Each modular card designed for this platform is associated with a rear connector panel that provides both internal and external connectivity for the card.

A single rear connector panel is available for the IPG-4901:

IPG-4901-4SRP Single-slot-width panel for GV Node

The card and the rear panel can be installed with the frame power on.

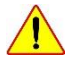

*The rear connector panel must be installed with the card out of the frame.*

#### *To install the connector panel:*

- 1. If a card is installed in the slot whose rear panel is being changed, remove it by tilting the swivel handle on the front of the card to lever the connectors apart, then using the handle to pull the card straight out of the slot.
- 2. Remove the existing rear panel (either blank or belonging to an existing card that is being changed) by releasing the captive screw at the bottom of the panel.
- 3. Position the new panel and secure it in place with the captive screw(s) at the bottom.

# **2.2 IPG-4901 Card Installation**

Once the rear connector panel is in place, install the IPG-4901 card as follows:

- 1. Open the front door of the GV Node frame.
- 2. Slide the IPG-4901 card into the slot (swivel handle at the top) and push gently on the handle to seat the connectors.
- 3. Close the front door of the frame.

### **2.3 Rear Panel Layout and Connectors**

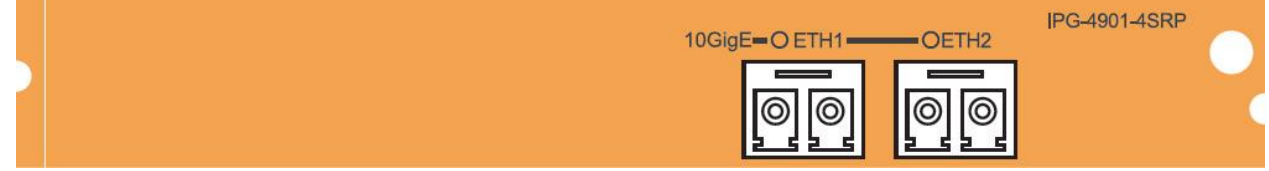

*Figure 2-1 IPG-4901-4SRP Rear Panel*

Two 10 Gb Ethernet interfaces (each with Tx and Rx) on optical fiber or twinax cable. SFP+ modules and matching fiber or electrical connectors are required for the interface.

# <span id="page-11-0"></span>**3 Local control using the GV Node's control panel**

The GV Node's local control panel is fastened to the front of the controller card, and accessed through an aperture in the frame door.

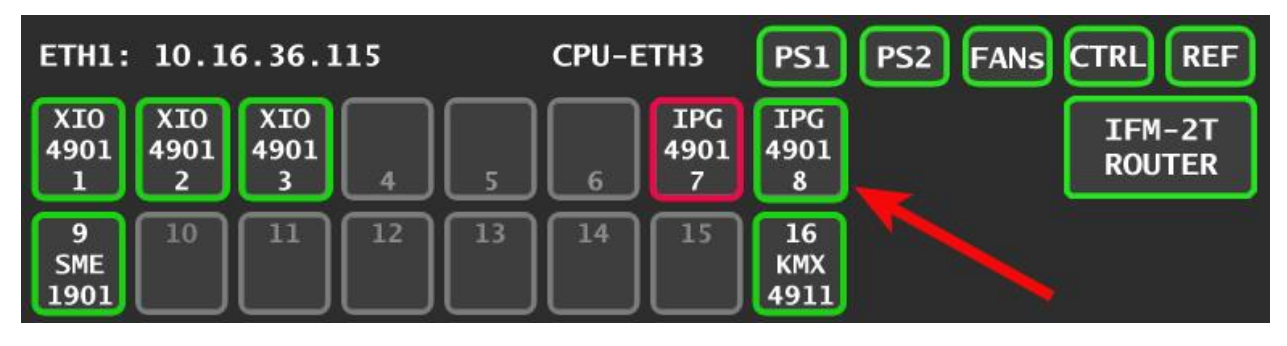

To access the menu for this IPG-4901, touch the virtual button corresponding to the card (identified by card type and slot number) in the home screen.

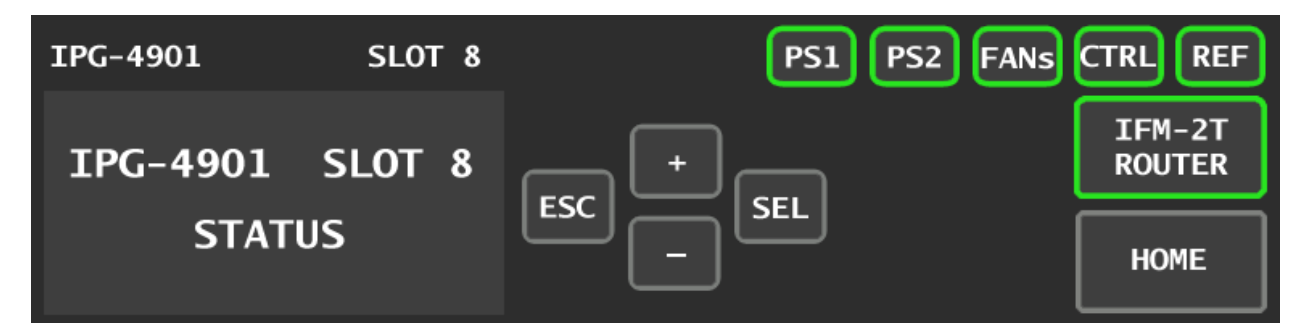

The control section of the panel displays two lines of text, each 16 characters in length, and four virtual pushbuttons. The functionality of the pushbuttons is as follows:

- [+] [–] Used for up/down menu navigation and value modification
- [SELECT] Gives access to the next menu level. When a parameter value is shown, pushing this button once enables modification of the value using the [+] and [–] buttons; a second push confirms the new value
- [ESC] Cancels the effect of parameter value changes that have not been confirmed; pushing [ESC] causes the parameter to revert to its former value.

<span id="page-11-1"></span>Pushing [ESC] moves the user back up to the previous menu level. At the main menu, [ESC] does *not* exit the menu system. To exit, re-push the [SELECT] button for the card being controlled.

If no controls are operated for 30 seconds, the controller reverts to its normal standby status, and the selected card's STATUS reverts to its normal operating mode.

Use the control panel buttons to navigate through the menu, as described above.

The complete menu structure is shown in ANNEX 1 – [Local Menu,](#page-52-0) beginning on page [53.](#page-52-0)

# **3.1 Status Monitoring**

The status of the IPG-4901 is reported by the outline of the card's access button in the home page. The outline's color indicates error status:

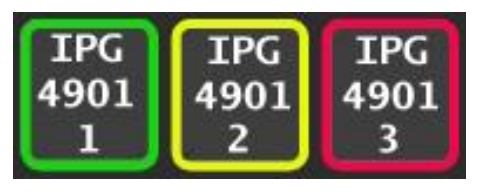

To determine the type of error that causes the error status, select the card and scroll down the status items in the menu.

The panel will always show the most severe detected error status that it is configured to display, with green representing no error, and flashing red the most severe error.

• Note – the color associated with most errors can be configured in the iControl interface – see Alarm Config [Panel](#page-39-0) on page [40.](#page-39-0)

The chart shows how the various error conditions that can be flagged on the IPG-4901 affect the status report.

- If a cell is gray, the error condition cannot cause the LED to assume that status
- If more than one LED status is possible for a particular error condition, the status is configurable.
- The factory default status, if available, is shown by a  $\Omega$

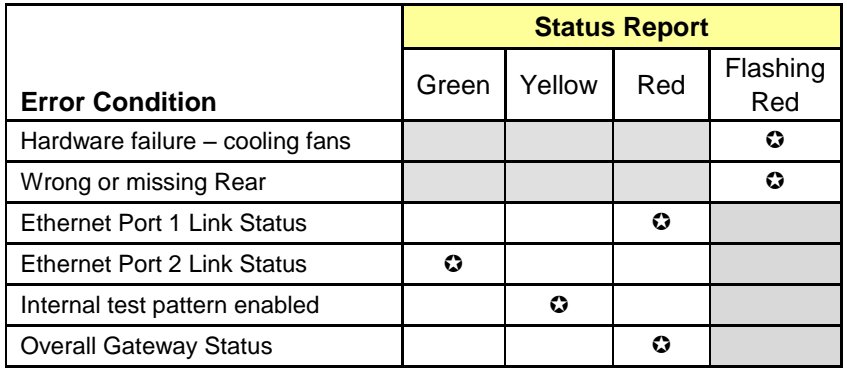

# **4 Remote control using iControl**

The IPG-4901 can be remotely controlled using Grass Valley's iControl system.

- This manual describes the control panels associated with the IPG-4901 and their use.
- Please consult the iControl User's Guide for information about setting up and operating iControl.

In iControl Navigator or iControl Websites, double-click on the IPG-4901 icon to open the control panel.

## **4.1 The iControl graphic interface window**

The basic window structure for the IPG-4901 is shown in [Figure](#page-28-0) *4*-*6*. The window identification line gives the card type (IPG-4901) and the slot number where the card is installed in its Densité frame.

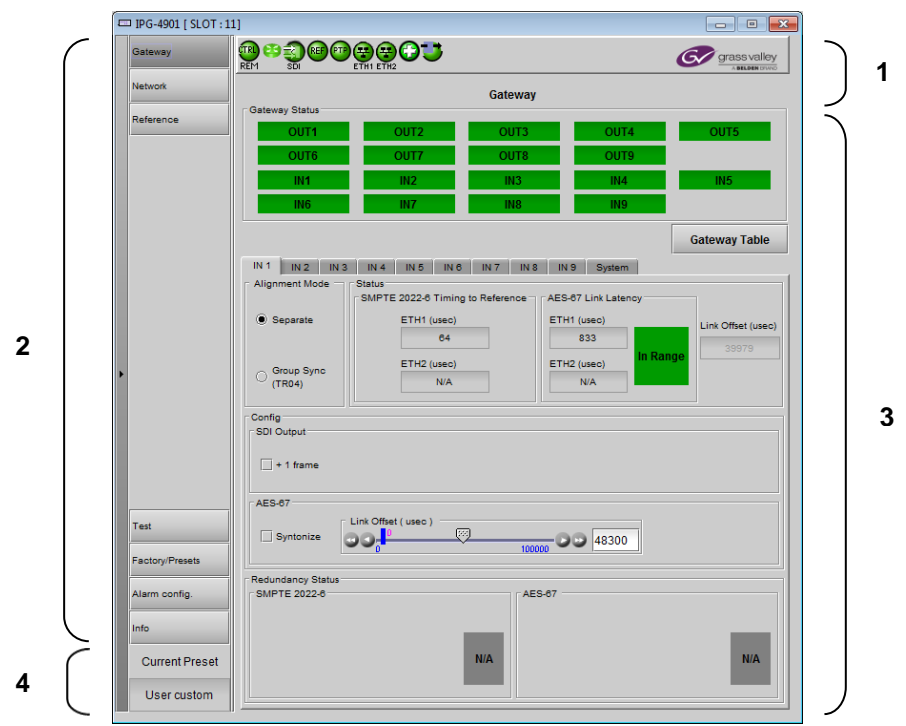

There are four main sections in the window itself, as identified in the figure:

*Figure 4-1 IPG-4901 iControl graphic interface window*

**Section 1.** The top section displays nine icons on the left. These icons report different statuses such as card communication status, gateway status, health status, and card operation mode.

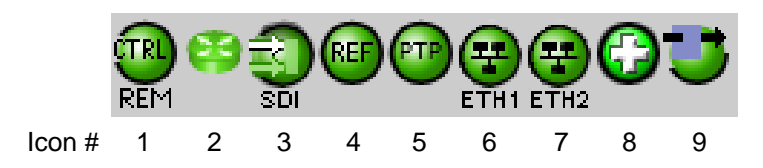

Move the mouse over an icon and a status message appears below the icon providing additional information. If there is an error, the error status message appears in the message area without mouse-over.

If there are multiple errors, the error messages cycle so all can be seen.

• The icon whose status or error message is shown is highlighted with a mauve background.

The table below describes the various status icons that can appear, and how they are to be interpreted.

• In cases where there is more than one possible interpretation, read the error message in the iControl window to see which applies.

#### **Table – iControl Status Icon interpretation**

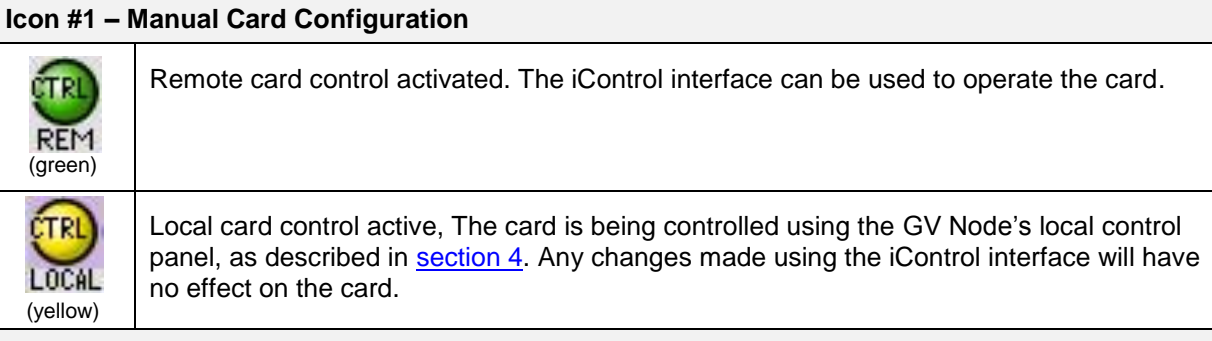

**Icon #2 – Gateway status**

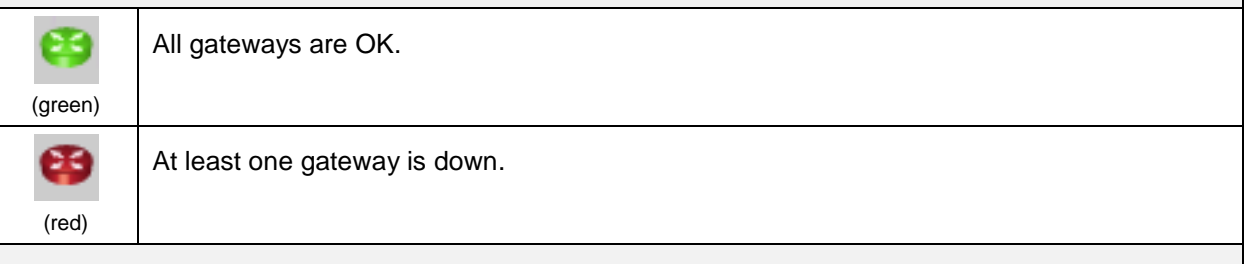

#### **Icon #3 – SDI Input Status**

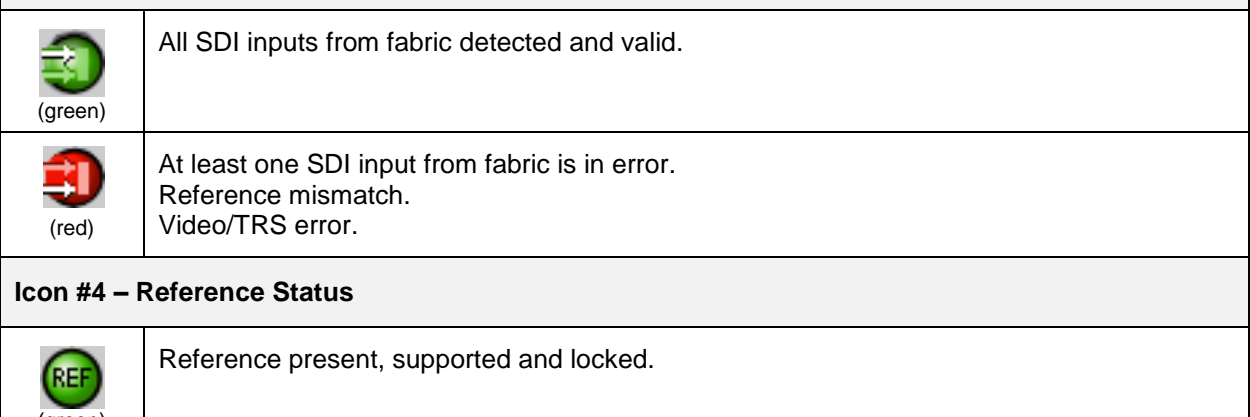

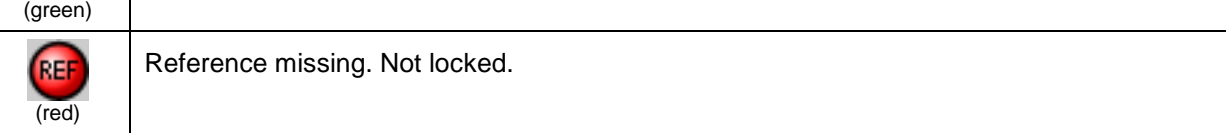

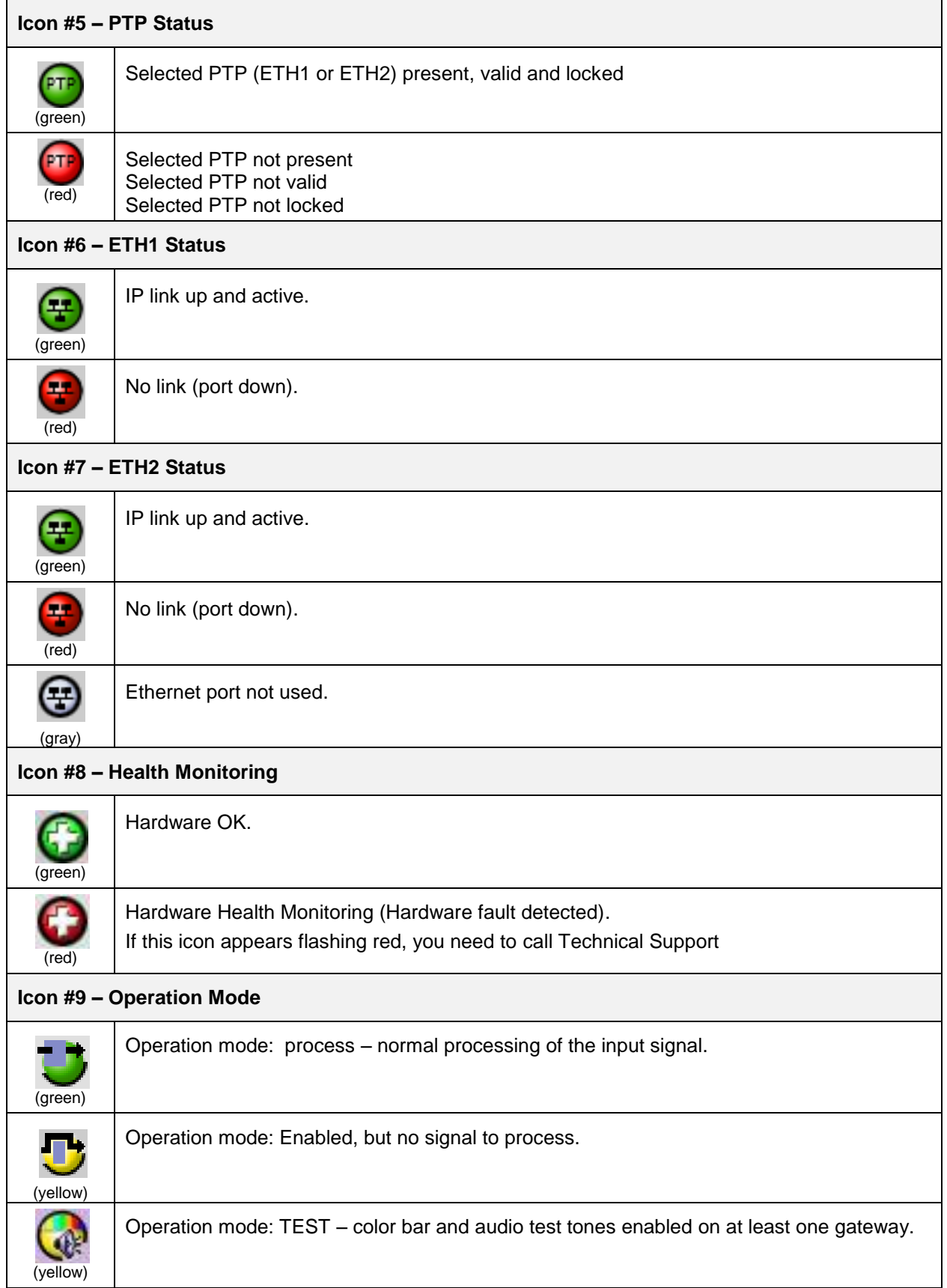

**Section 2.** The left portion of the window contains selection buttons for all of the individual panels, which become highlighted when they are selected. The main window section (3) then displays the selected panel, all of which are described in detail below.

**Section 3.** The main section displays the panel selected in section 2. It may contain multiple tabs to access any appropriate sub-panels.

**Section 4.** The lower left corner of the window identifies the Preset currently in use or "Custom" if none is applicable.

# **4.2 Gateway panel**

The Gateway panel provides resources for configuring and managing the gateways on the IPG-4901.

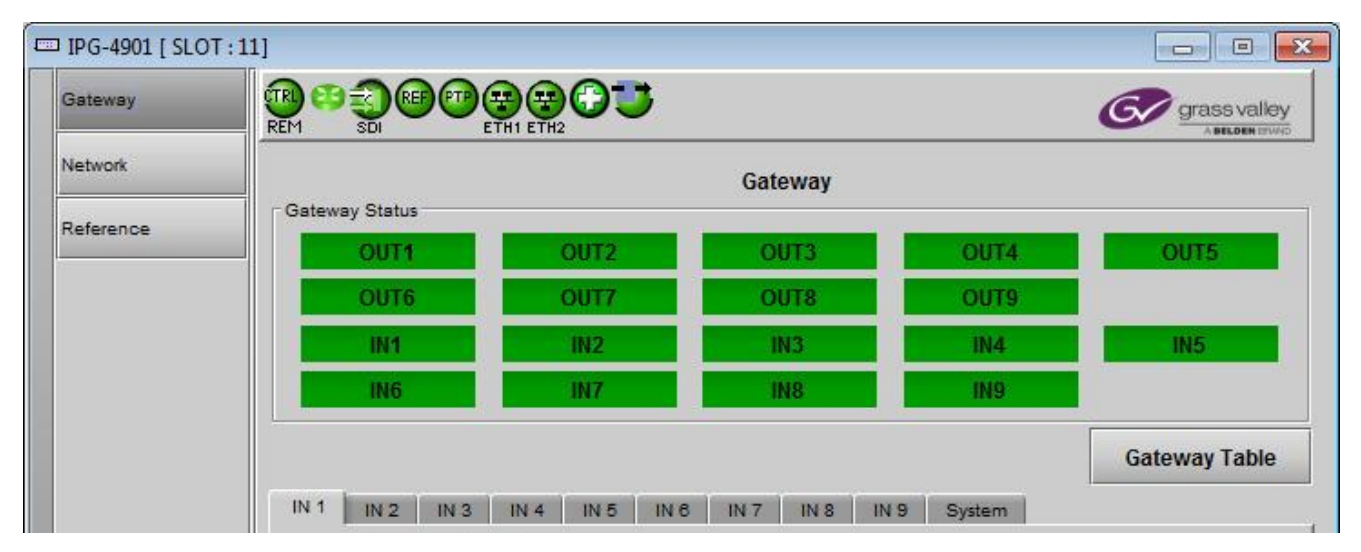

**Figure 4-2** Gateway panel – upper portion

The *Gateway Status* icons at the top of the panel show the current status of all eighteen gateways on the IPG-4901:

- Top two rows: the nine OUT-from-fabric gateways
- Bottom two rows: the nine IN-to-fabric gateways

Click the *Gateway Table* button to open the pop-up *Gateway Config* window

#### **4.2.1 Gateway Availability**

Although the IPG-4901 has 18 gateways (9 IN and 9 OUT), not all are always available, due to bandwidth and configuration requirements. See Section 5.3.1 - [Network Config Panel -](#page-29-0) Settings tab to select the operation mode.

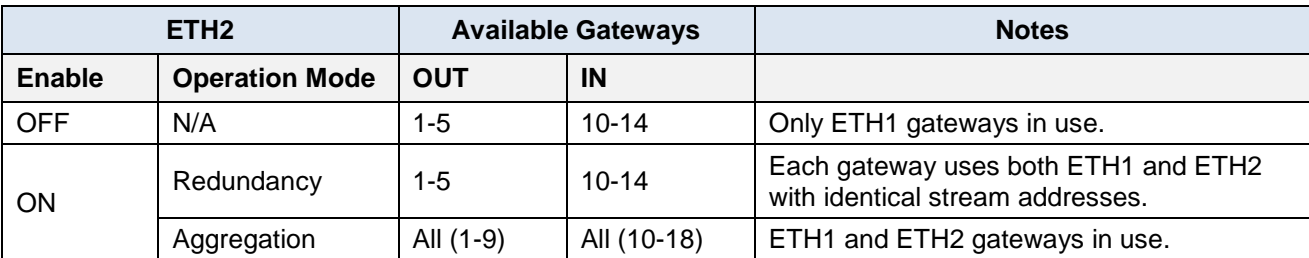

#### <span id="page-17-0"></span>**Gateway-to-ETH port associations:**

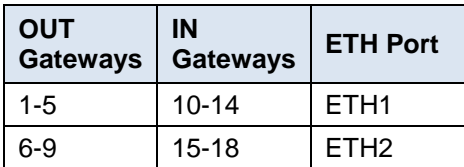

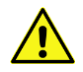

*NOTE – a Gateway must be ENABLED in the [GV Node Manager](#page-45-0) before it can be controlled from the iControl interface. See page [46](#page-45-0) for instructions.*

### <span id="page-17-1"></span>**4.2.2 Gateway Config window**

This window shows the current configuration and status of all gateways on the card, and provides controls to modify their settings.

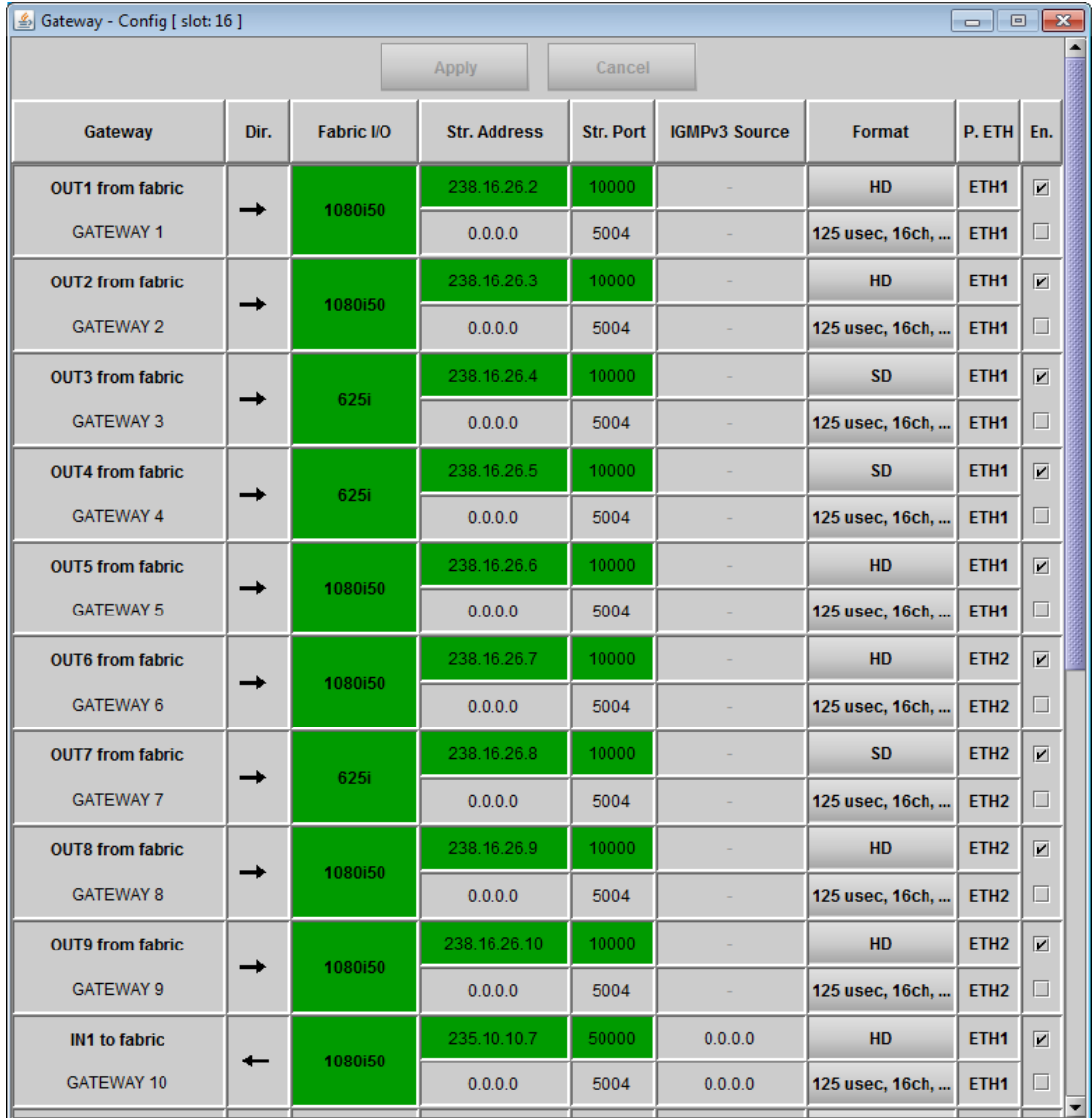

**Figure 4-3** Gateway Config table

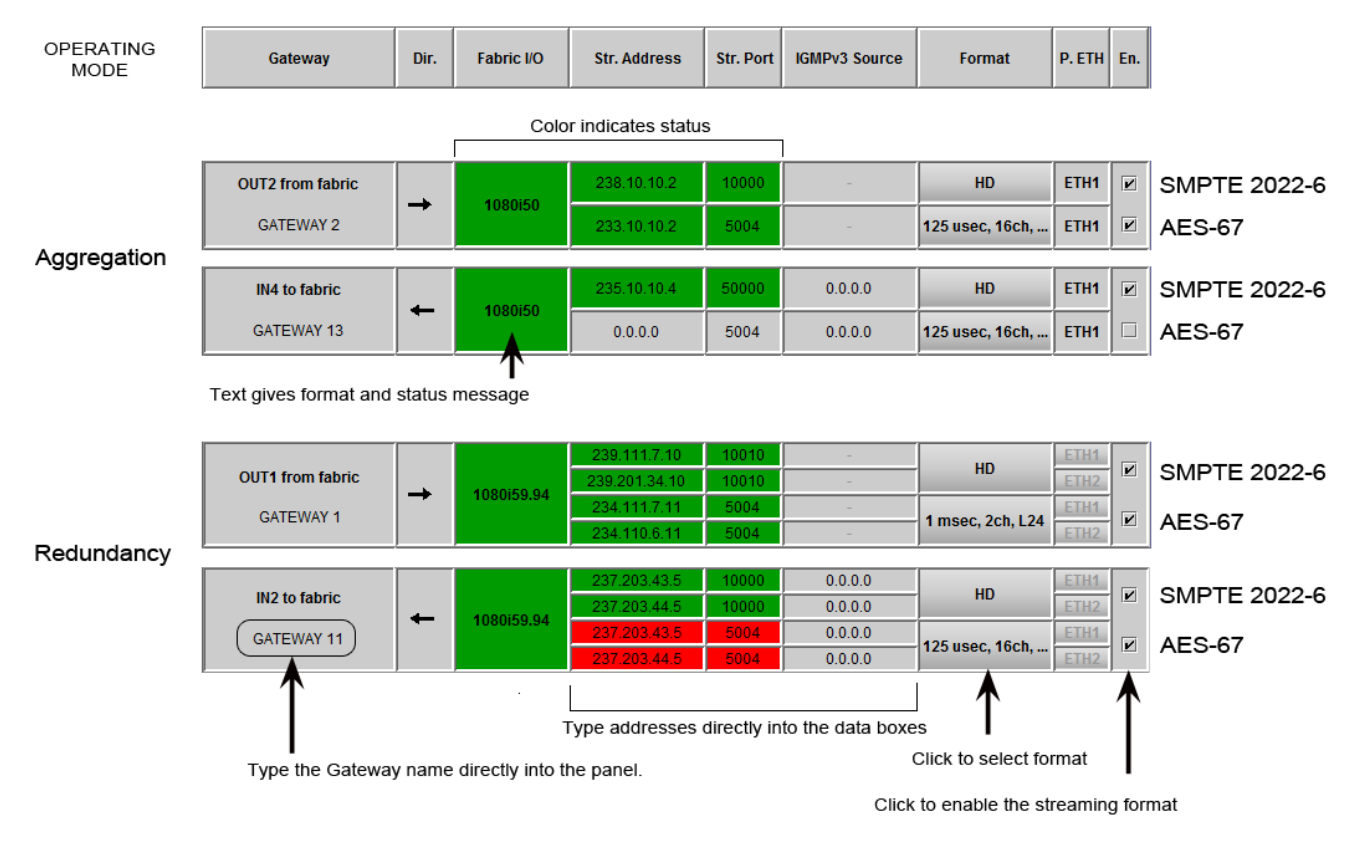

#### Enter data and configure settings as shown in this figure:

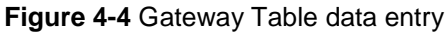

#### **Gateway Name**

Each Gateway is linked to a GV Node fabric input or output. In the **Gateway** column, we have the fabric I/O identification on the 1<sup>st</sup> line and the gateway name on the 2<sup>nd</sup> line. The gateway name can be edited – select the text and type a new name (up to 19 characters).

- Default names are GATEWAY 1 through GATEWAY 18.
- Changed value is pending prior to acceptance

#### **Gateway Direction**

The arrow in the **Dir** column shows the direction of signal flow through the gateway.

- There are nine OUT gateways that connect the fabric output to the rear-panel IP stream outputs:
- There are nine IN gateways that connect the rear-panel IP streams to the GV Node fabric inputs:

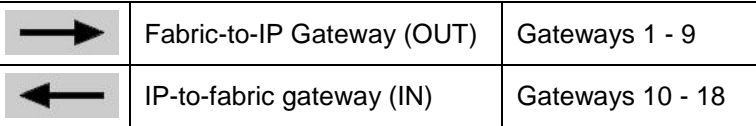

#### **Stream Address:**

- When ETH2 is disabled or in Aggregation mode, we only have one IP stream associated with each Gateway.
- When ETH2 Operation mode is set to Redundancy, we have two IP streams associated with the Gateway Primary Stream and Redundancy stream. The gateway will be linked to the primary stream when it is valid. If the main stream is in error, the gateway will fall back to the redundancy stream. The fallback may generate an error on the SDI output.

**Stream Port:** Shows the port associated with the stream. Edit the port by selecting the text and typing a new value.

**IGMPv3 Source:** On IN-to-fabric (gateways 10-18) we have an additional setting: IGMPv3 source. This is used when receiving multicast streams. In this protocol, the card deals with a switch to subscribe to one or many streams that are coming from different IP addresses.

- When receiving multicast streams, the "stream address" is used to talk to a "group" while the "IGMPv3 source" indicates the exact source from which we want to receive the stream.
- When receiving unicast streams, IGMPv3 protocol is not used.
- When this field is set to 0.0.0.0, IGMPv3 protocol will request multicast streams for all sources.

Type directly into the data boxes to enter stream addresses and port numbers.

- Enter values for both SMPTE 2022-6 and AES-67 streams as required.
- Changed value is pending prior to acceptance

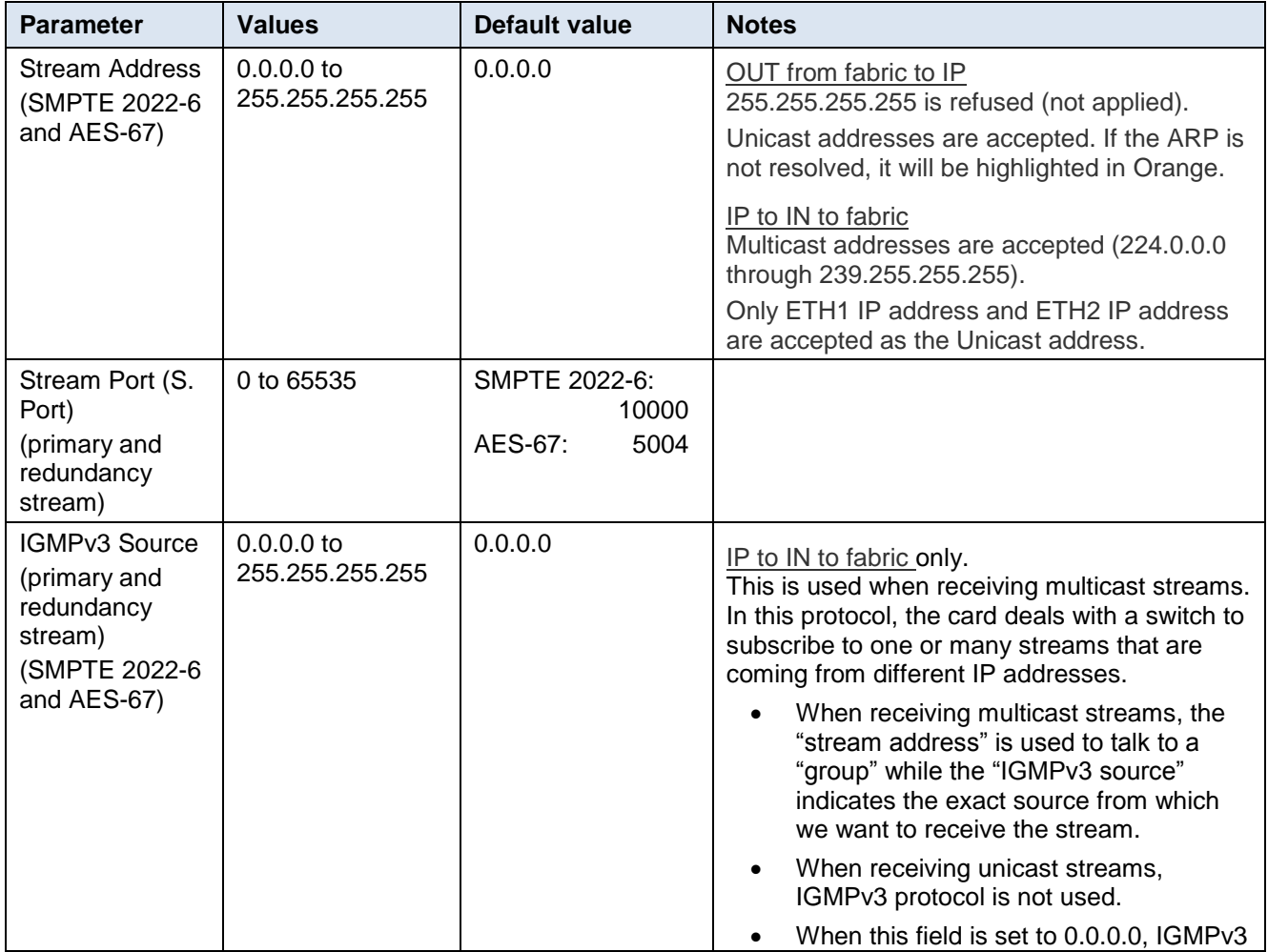

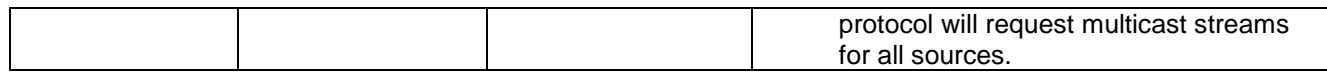

#### **Stream Formats**

You may independently enable or disable the two streaming types supported by the IPG-4901, using the EN checkboxes for each gateway:

- SMPTE 2022-6 Video with embedded audio
- AES-67 Multichannel AES audio

*NOTE – the gateway must be enabled from the [GV Node manager](#page-45-0) before the streams can be enabled here. See page [46](#page-45-0)*

#### **OUT from fabric gateway behavior**

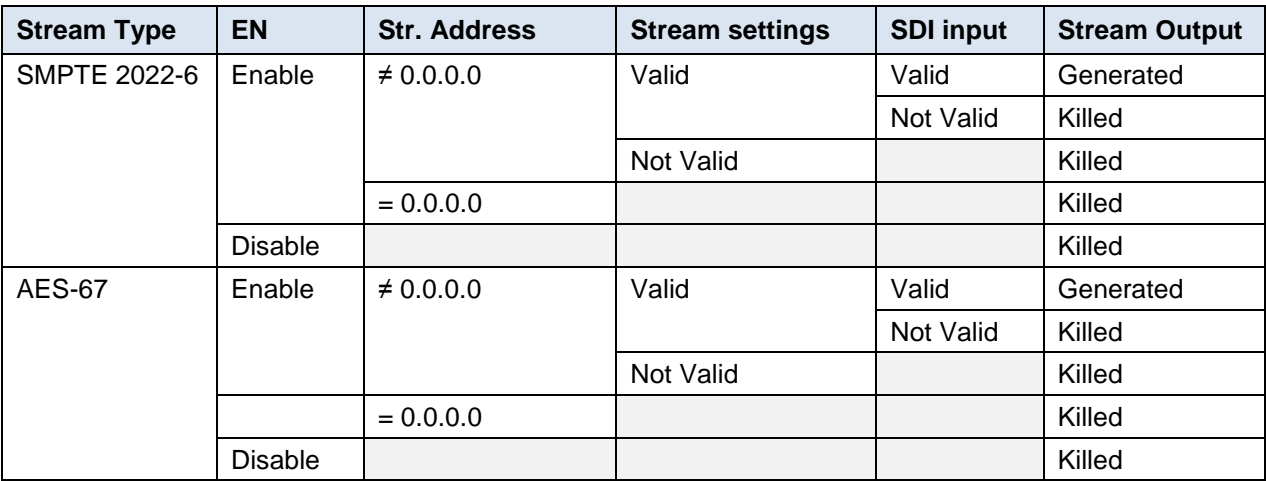

#### **AES-67 Audio**

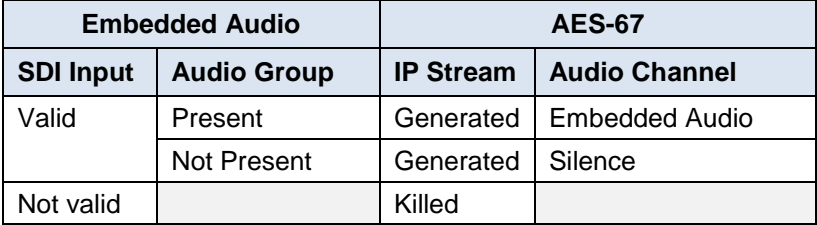

#### **IN to fabric gateway behavior**

There is only one fabric input per gateway, and its embedded audio may be sourced from either the SMPTE 2022-6 streaming input or the AES-67 streaming input, depending on the enabled streams. In some cases, silence or no audio groups may be embedded.

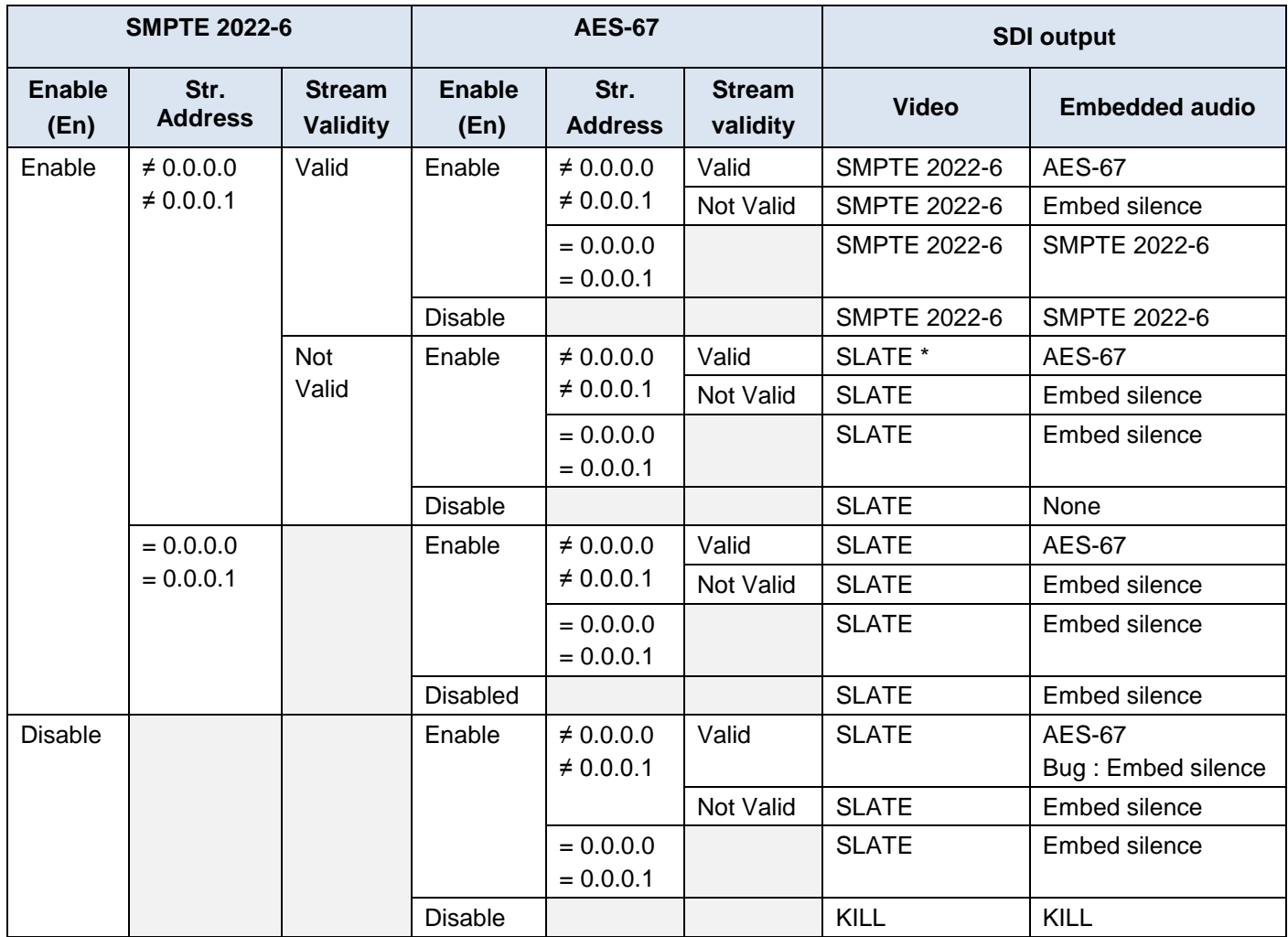

\* The SLATE output is specified on the Gateway-System tab

### **Profile Selection**

Use the pulldown in the **Format** column to select the video and audio formats.

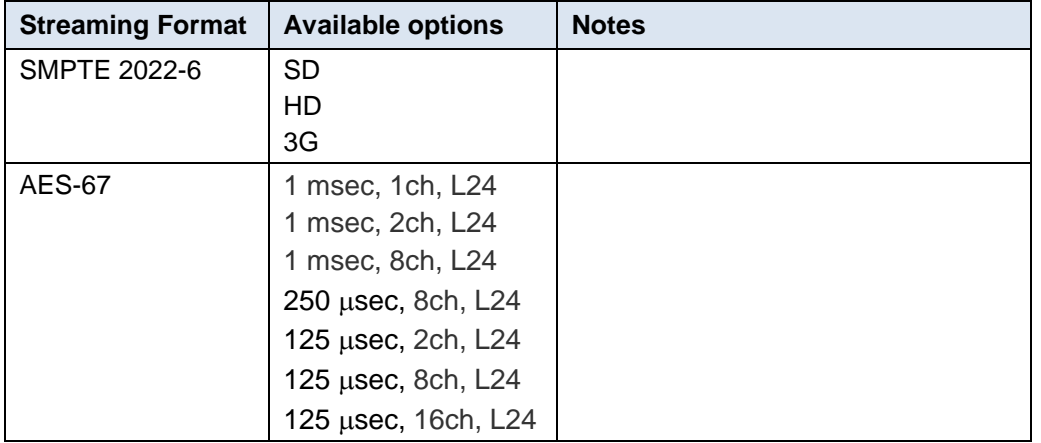

**ETH port.:** This column shows the ETH port on which we are receiving or transmitting an IP stream.

- When the ETH2 port is not used (**ETH2 disabled**) this column is hardcoded to ETH1.
- When the ETH2 port is used to send or receive more IP Streams (**ETH2 Operation mode = Aggregation**), ETH port has to be set to either ETH1 or ETH2.
- When the ETH2 port is used for redundancy (**ETH2 Operation mode = Redundancy**), the primary stream is always received from or sent to ETH1 and the redundant stream is always received from or sent to ETH2

#### **Bandwidth Limitations per ETH Port**

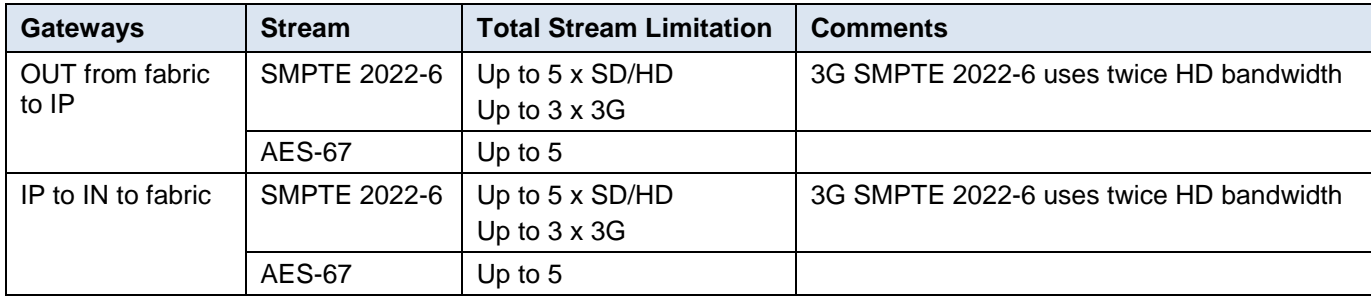

#### **Changed Values Pending Acceptance**

When you have entered new values into the table that do not trigger immediate changes (you can change multiple parameters on different gateways), the changed values are highlighted, and the Apply and Cancel buttons at the top of the table are active.

- Click **Apply,** or **Enter** on your keyboard to accept your changes
- Click **Cancel** to discard your changes and leave the original values unchanged

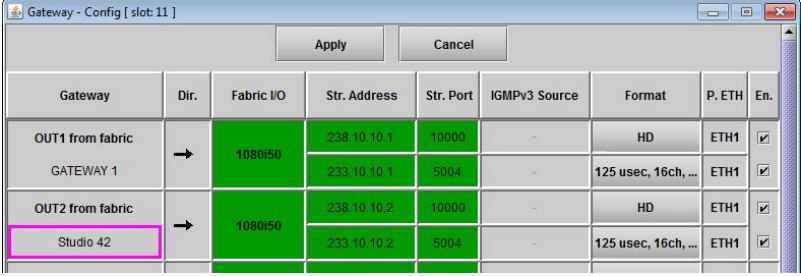

#### **Status**

The status of the IP stream is shown by the background color of the Stream Address column.

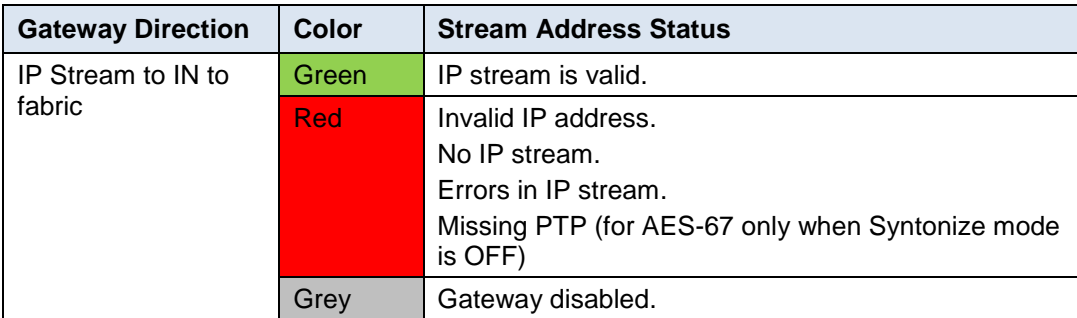

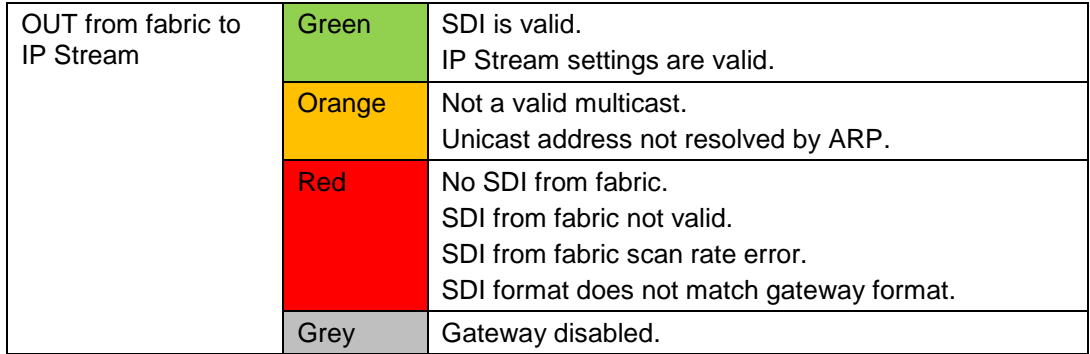

The status of fabric I/O is shown by the background color of the fabric I/O column:

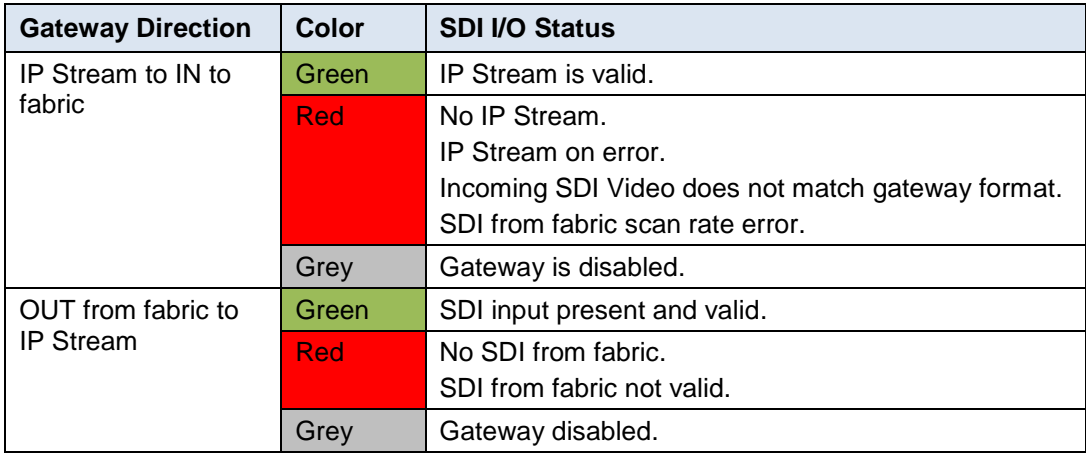

### **4.2.3 Gateway – IN tab**

Each IN-to-fabric gateway (Gateways 10-18) has an active tab in the **Gateway** panel, labeled IN 1 through IN 9.

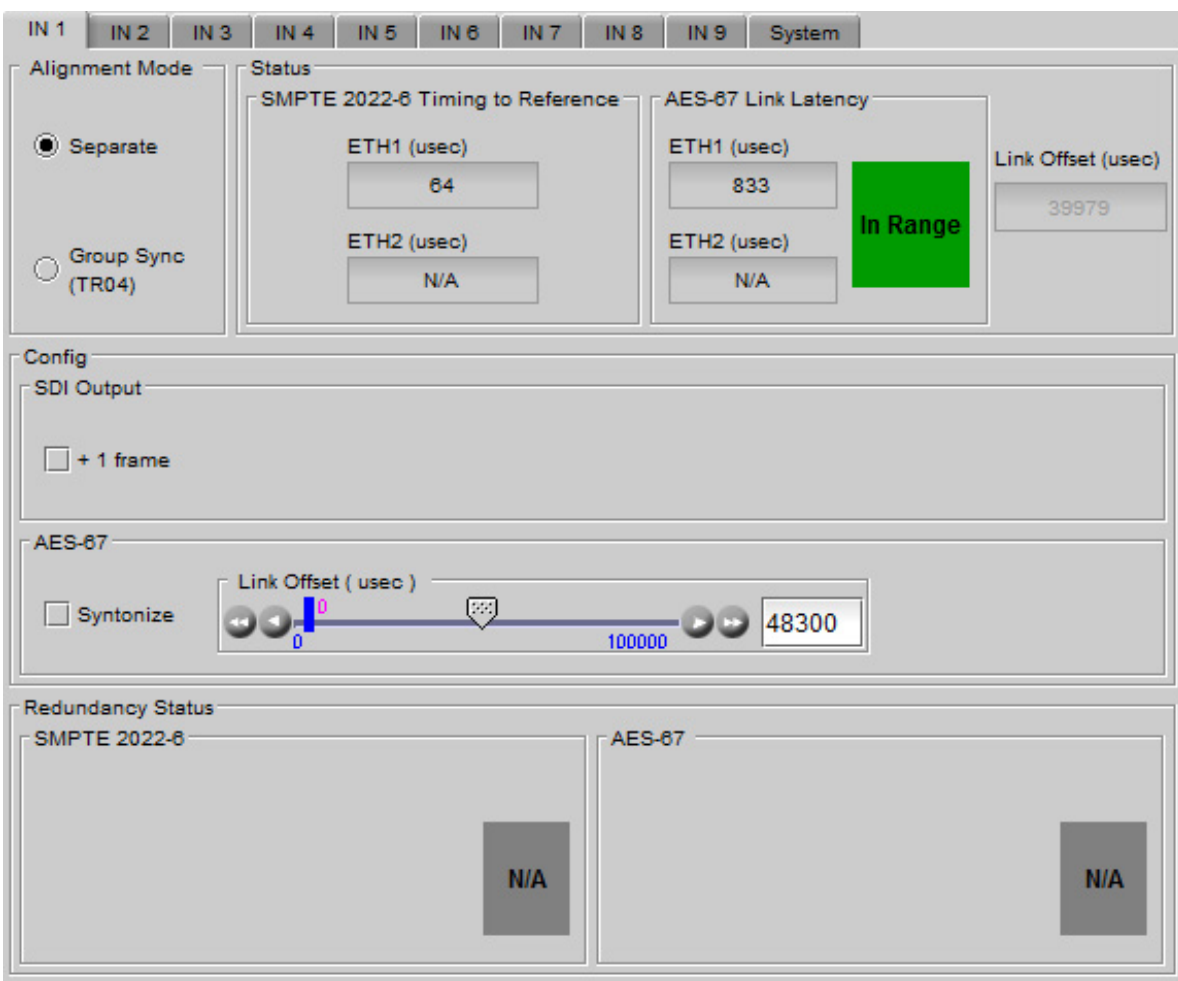

**Figure 4-5** Gateway panel - lower portion – SDI output configuration

The controls and indicators in these tabs allow the user to set up audio and video output timing.

### **Alignment Mode**

Two Alignment modes are available, selected by the radio buttons in the top left of the tab:

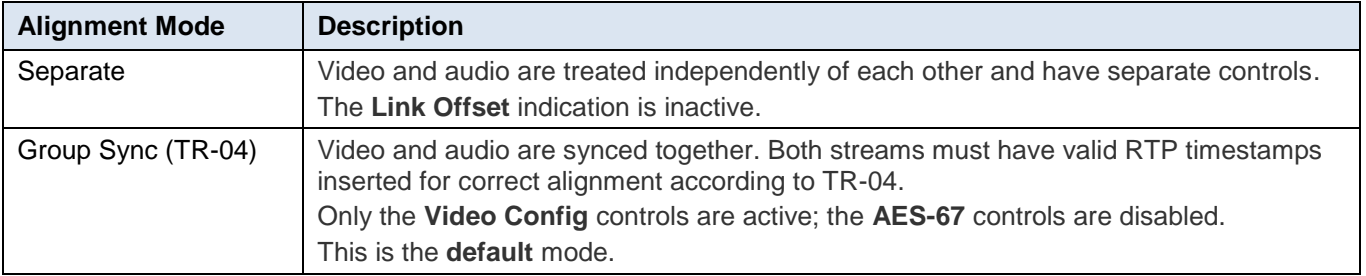

#### **Status**

• SMPTE 2022-6 Timing To Reference

The ETH1 and ETH2 timings are measured by taking the time difference between reference and the marker bits in the S2022-6 streams. These values are displayed as values (in usec).

- $\circ$  Measurement less than a field in interlaced format and less than  $\frac{1}{2}$  frame for progressive format will be seen as "input is late to Reference " (positive value).
- o Measurement higher than a field in interlaced format and higher than ½ frame for progressive format will be seen as "input is early to reference" (negative value)

The timing of both ETH1 and ETH2 ports is reported, in usec. The range varies with the video format:

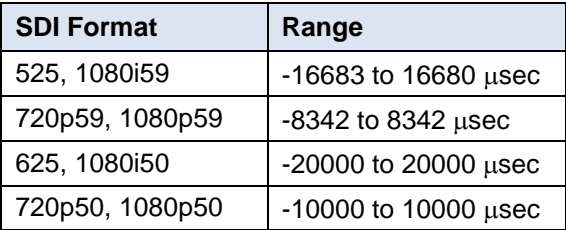

The measured value is only displayed when the both the reference and the 2022-6 stream are present and valid; otherwise N/A is displayed.

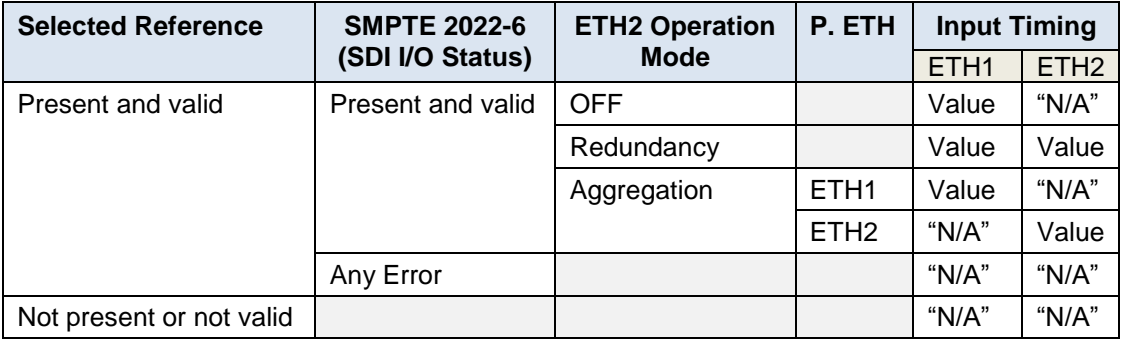

#### • AES-67 Link Latency

The two windows (ETH1 and ETH2) display the time difference between RTP timestamps in the AES-67 streams and the system PTP time. Values are shown in  $\mu$ sec.

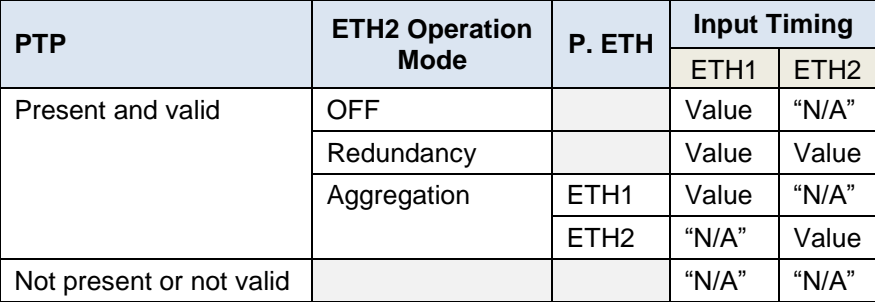

An *In Range* indicator shows status by color. See Section [4.2.4.](#page-27-1)

• Link Offset

The Link Offset value is used when configuring the AES-67 in TR04 mode. See the Configuration section below for details.

#### **Configuration Controls**

Two configuration control sections are provided. These are used, in conjunction with the Status data from the ETH1 and ETH2 status displays, to configure the SDI output timing, and to correctly integrate AES-67 audio into the SDI outputs.

#### **Separate Mode – SDI Output Config**

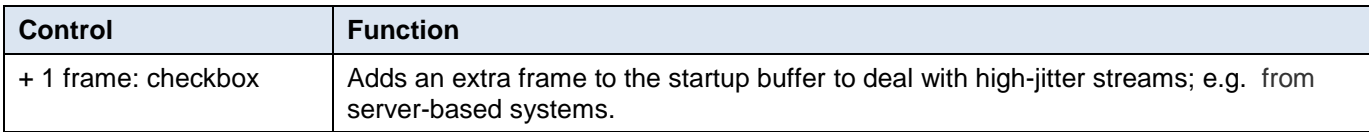

#### **Separate Mode – AES-67**

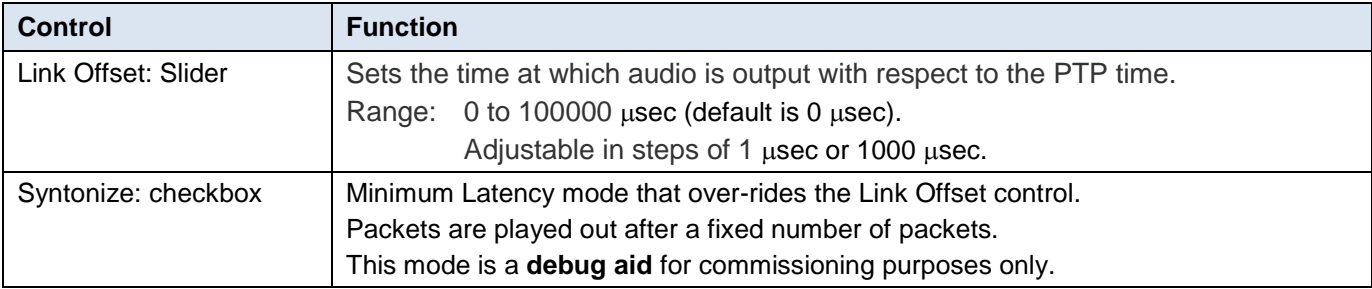

#### **Group Sync (TR-04) Mode**

Use this mode for TR-04 operation.

- Only the video controls are available; audio controls are disabled.
- This mode requires PTP.

The IPG-4901 measures the timing of the delayed video using its RTP timestamps with respect to the system PTP time. From this it calculates a link offset which is applied to the audio.

This applied link offset value is displayed in the Status area of the panel, beside the AES-67 link Latency status.

Video and audio are automatically aligned.

# <span id="page-27-1"></span>**4.2.4 How to set up the timing on the IPG-4901**

#### *AES-67 Timing*

You can use the values presented in the ETH1 and ETH2 Link Latency displays, in conjunction with the following information, to calculate the minimum value for the Link Offset.

- The calculation depends on the selected audio profile
- The IN RANGE status display simplifies the adjustment process.

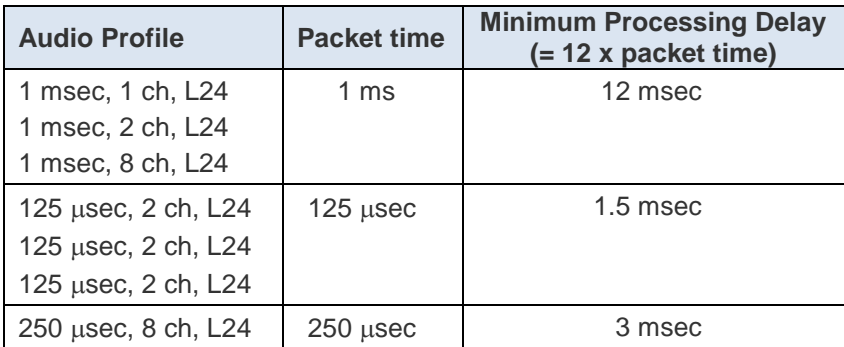

#### **A. Separate Mode**

Adjust the **Link Offset** slider to meet this criterion:

• Link Offset Slider > Link Latency (MAX ETH1, ETH2) + Minimum Processing Delay

*If the IN RANGE status is RED, you must increase the Link Offset slider.*

#### **B. TR04 Mode**

Observe the **Link Offset** status, and adjust the **Output Timing** slider to meet this criterion:

• Link Offset status > Link Latency (MAX ETH1, ETH2) + Minimum Processing Delay

*If the IN RANGE status is RED, you can enable the +1 Frame checkbox. If the status is still RED, you have to operate in separate mode and control the audio timing manually.*

<span id="page-27-0"></span>Note that the IN RANGE status must be GREEN for audio to be inserted in the SDI output.

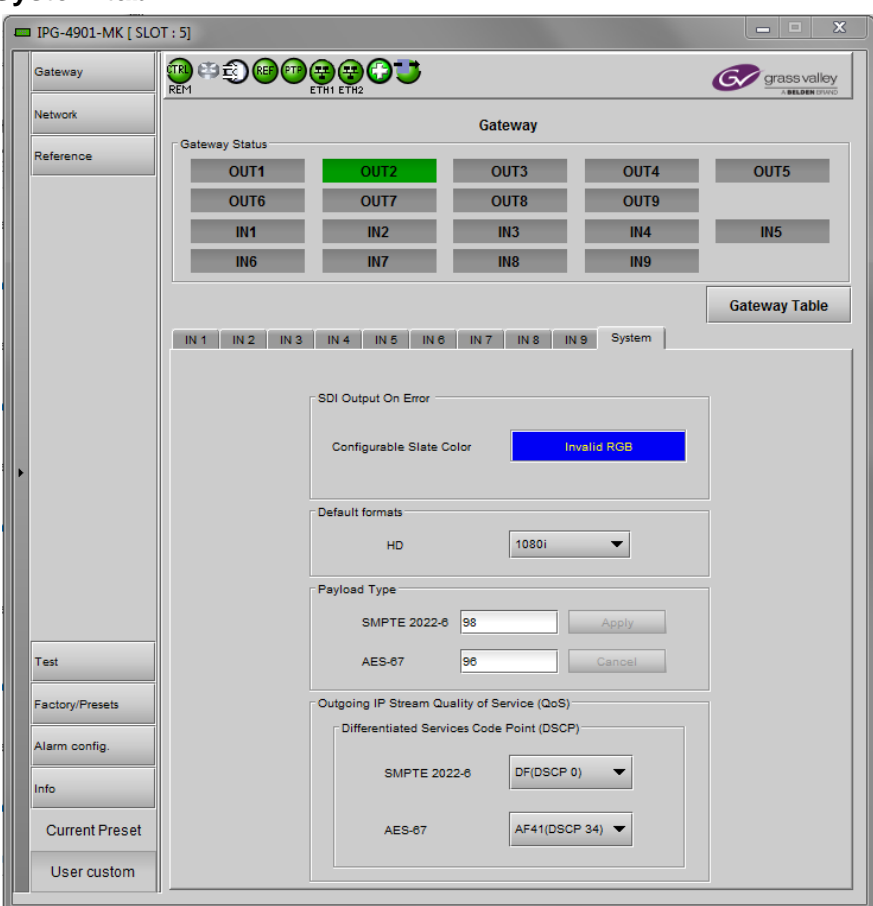

# **4.2.5 Gateway – System tab**

**Figure 4-6** Gateway - System

<span id="page-28-0"></span>**SDI Output on Error:** Specify the SDI output behavior when the related gateway is on error.

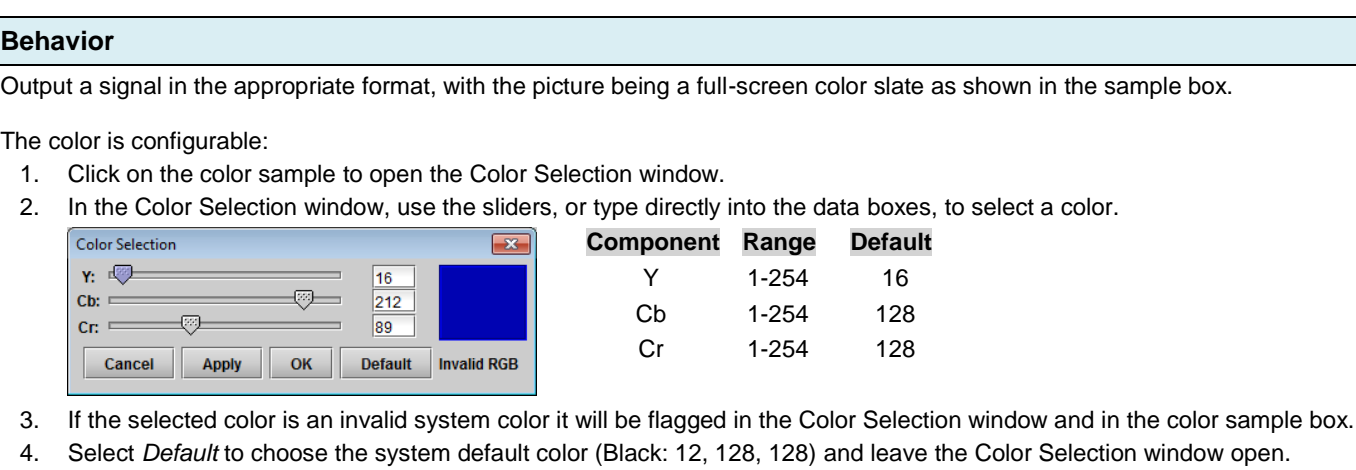

- 5. Select *Apply* to accept the selected color and leave the Color Selection window open.
- 6. Select *OK* to accept the selected color and close the Color Selection window.
- 7. Select Cancel to close the Color Selection window without making changes.

**Note** – On SDI-to-IP, the IP stream is automatically killed when the related gateway is on error.

<span id="page-29-0"></span>**Default Formats:** The assignment of a default HD format controls an output HD stream when no valid SMPTE 2022-6 has yet to be detected. Following the reception of a valid signal, this takes priority over the default value.

**Payload Type:** Video and audio payload type identifier values, defaulted to SMPTE recommended values, but editable for the user. The fields are used only for output only, being written into output header fields.

**Outgoing IP Stream Quality of Service (QoS)**: The Differentiated Service Code Point (DSCP) of transmitted media can be changed. This is a global setting for each type of media handled and is written into an IPv4 Header.

### **4.3 Network panel**

#### **4.3.1 Network panel – Settings tab**

#### *Network Configuration*

Enter the IP Address, Mask and Gateway for the two ethernet ports (ETH1 and ETH2) on the IPG-4901 into the data boxes.

 After any change, you must click *Apply* to confirm the new values, or *Cancel* to leave the existing values unchanged. Pending changes are displayed in pink.

*Operation Mode:* The ETH 2 port is used to provide Redundancy or Aggregation.

- Select the *Enable* checkbox to activate the ETH2 port
- Use the pulldown to select the operation mode:
	- o Redundancy
	- o Aggregation

See [Gateway Config window](#page-17-0) for more information about the ETH2 Operation mode.

#### *Test Address*

Type a proposed destination address into the data box, and click *Ping* to check whether the destination can be seen by this port.

| IPG-4901 [SLOT:16]<br>Gateway | CTRL)<br>43)              |                   |                             | $\begin{array}{c c c c c} \hline \multicolumn{3}{c }{\mathbf{a}} & \multicolumn{3}{c }{\mathbf{a}} & \multicolumn{3}{c }{\mathbf{X}} \\\hline \multicolumn{3}{c }{\mathbf{a}} & \multicolumn{3}{c }{\mathbf{a}} & \multicolumn{3}{c }{\mathbf{X}} \\\hline \multicolumn{3}{c }{\mathbf{a}} & \multicolumn{3}{c }{\mathbf{a}} & \multicolumn{3}{c }{\mathbf{A}} \end{array}$ |  |  |  |  |  |  |  |
|-------------------------------|---------------------------|-------------------|-----------------------------|----------------------------------------------------------------------------------------------------|--|--|--|--|--|--|--|
|                               | <b>REM</b><br>SDI         | <b>Deeper</b>     |                             | $\mathsf{G}$<br>grass valley<br>A BELOEN DOVE                                                                                                    |  |  |  |  |  |  |  |
| Network                       | <b>Network</b>            |                   |                             |                                                                                                    |  |  |  |  |  |  |  |
| Reference                     | Settings<br><b>Status</b> | <b>Statistics</b> |                             |                                                                                                    |  |  |  |  |  |  |  |
|                               | Network configuration     |                   |                             |                                                                                                    |  |  |  |  |  |  |  |
|                               | ETH 1 Port                |                   | ETH 2 Port                  |                                                                                                    |  |  |  |  |  |  |  |
|                               | IP Address:               | 192.181.26.2      | IP Address:                 | 192.181.26.6                                                                                                    |  |  |  |  |  |  |  |
|                               | Subnet Mask:              | 255.255.255.252   | Subnet Mask:                | 255.255.255.252                                                                                                    |  |  |  |  |  |  |  |
|                               | Gateway:                  | 192.181.0.3       | Gateway:                    | 192.181.0.7                                                                                                    |  |  |  |  |  |  |  |
|                               | Apply                     | Cancel            | Apply                       | Cancel                                                                                                    |  |  |  |  |  |  |  |
|                               |                           |                   |                             |                                                                                                    |  |  |  |  |  |  |  |
|                               |                           |                   | <b>Operation Mode:</b>      | Aggregation                                                                                                    |  |  |  |  |  |  |  |
|                               |                           |                   | $\boxed{\mathbf{v}}$ Enable |                                                                                                    |  |  |  |  |  |  |  |
|                               |                           |                   |                             |                                                                                                    |  |  |  |  |  |  |  |
|                               | <b>Test Address:</b>      |                   | <b>Test Address:</b>        |                                                                                                    |  |  |  |  |  |  |  |
|                               | Ping                      |                   | Ping                        |                                                                                                    |  |  |  |  |  |  |  |

*Figure 4-7 Network panel – Settings tab*

# **4.3.2 Network panel – Status tab**

This tab reports on the status of the ETH1 and ETH2 ports.

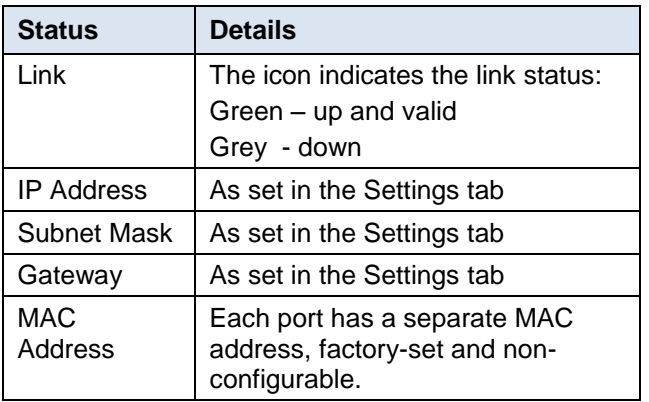

It also reports the status of SFP modules installed in the IPG-4901 rear panel.

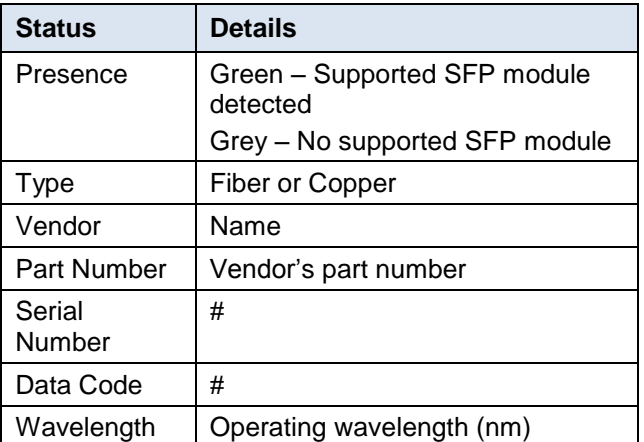

There are no operating controls or settings on this tab.

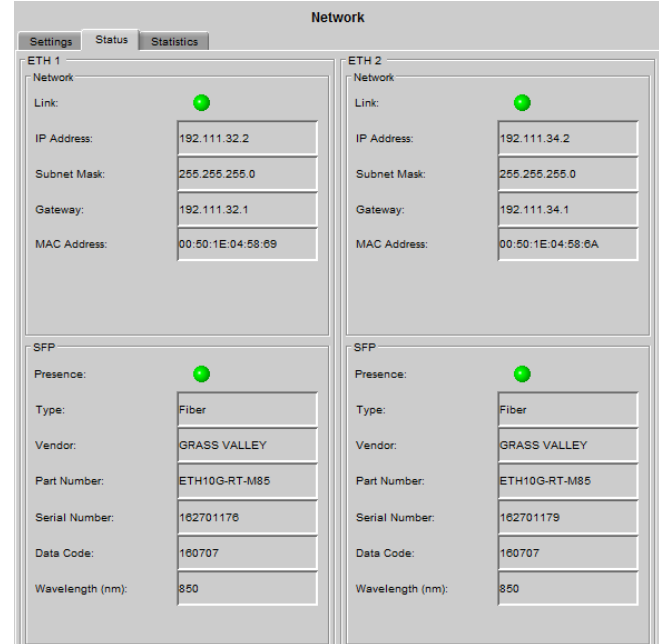

*Figure 4-8 Network panel – Status tab*

### <span id="page-31-0"></span>**4.3.3 Network Config panel – Statistics tab**

This tab displays continuously-updated statistics about the data passing through each of the ethernet ports.

- Packets: The total number of Ethernet packets transmitted and received since the last reset on each port.
- Errors: The total number of Rx and Tx errors detected on each ethernet port since the last reset.

The accumulated statistics can be reset for a fresh start by clicking the *Reset ETH Statistics* button

| □ IPG-4901 [ SLOT : 16] |                                                                         |                            |                             |                  |               |  |  |  |  |
|-------------------------|-------------------------------------------------------------------------|----------------------------|-----------------------------|------------------|---------------|--|--|--|--|
| Gateway                 | <b>CTRL</b><br>E.<br><b>REM</b><br>SDI                                  | <b>COOOOO</b><br>ETH1 ETH2 |                             |                  |               |  |  |  |  |
| <b>Network</b>          | <b>Network</b>                                                          |                            |                             |                  |               |  |  |  |  |
| Reference               | <b>Statistics</b><br>Settings<br><b>Status</b><br><b>ETH Statistics</b> |                            |                             |                  |               |  |  |  |  |
|                         |                                                                         | ETH <sub>1</sub>           |                             | ETH <sub>2</sub> |               |  |  |  |  |
|                         |                                                                         | <b>Rx</b>                  | <b>Tx</b>                   | <b>Rx</b>        | <b>Tx</b>     |  |  |  |  |
|                         | Packets:                                                                | 1,915,964,925              | 4,248,469,447               | 2,967,540,625    | 2,236,562,147 |  |  |  |  |
|                         | Errors:                                                                 | $\bullet$                  | $\circ$                     | $\mathbf{o}$     | $\circ$       |  |  |  |  |
|                         |                                                                         |                            |                             |                  |               |  |  |  |  |
|                         |                                                                         |                            |                             |                  |               |  |  |  |  |
|                         |                                                                         |                            | <b>Reset ETH Statistics</b> |                  |               |  |  |  |  |

*Figure 4-9 Network panel – Statistics tab*

申りのの中ののこ

### **4.4 Reference Panel**

This panel allows the selection of the reference to be used by the IPG-4901.

### **4.4.1 Reference Panel - Selection Tab**

**System-wide Scan Rate:** Use the radio buttons to select the scan rate for the system.

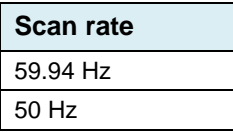

- Any input not matching this rate will be considered invalid.
- Any reference not matching this rate will be considered a ref-mismatch.

**Reference Presence** – the only reference available for the IPG-4901 is the Universal Reference Signal (URS) generated by the GV Node frame controller's reference module.

Reference Selection | PTP | Reference System-wide Scan Rate  $\circ$  59.94 Hz a<br>Alian Ha  $\circ$ URS 29.97 Hz reference pre URS 25 Hz reference pre

*Figure 4-10 Reference panel*

D IPG-4901 [ SLOT : 16]

Gateway

The reference may be available in 50 Hz and/or 59.94 Hz – a green icon indicates the presence of each format.

### **4.4.2 Reference Panel – PTP tab**

IPG-4901 extracts PTP (Precision Time Protocol) data for streaming (RTP Timestamp) and AES-67 reception. The card still needs the GV Node's URS reference.

#### **Config**

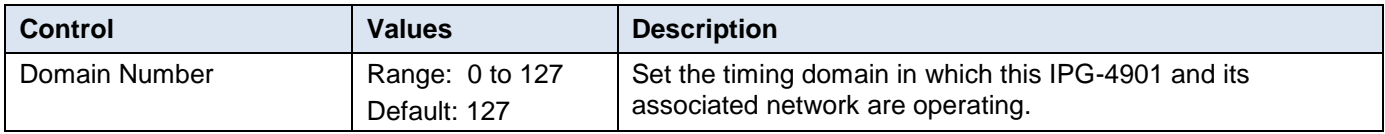

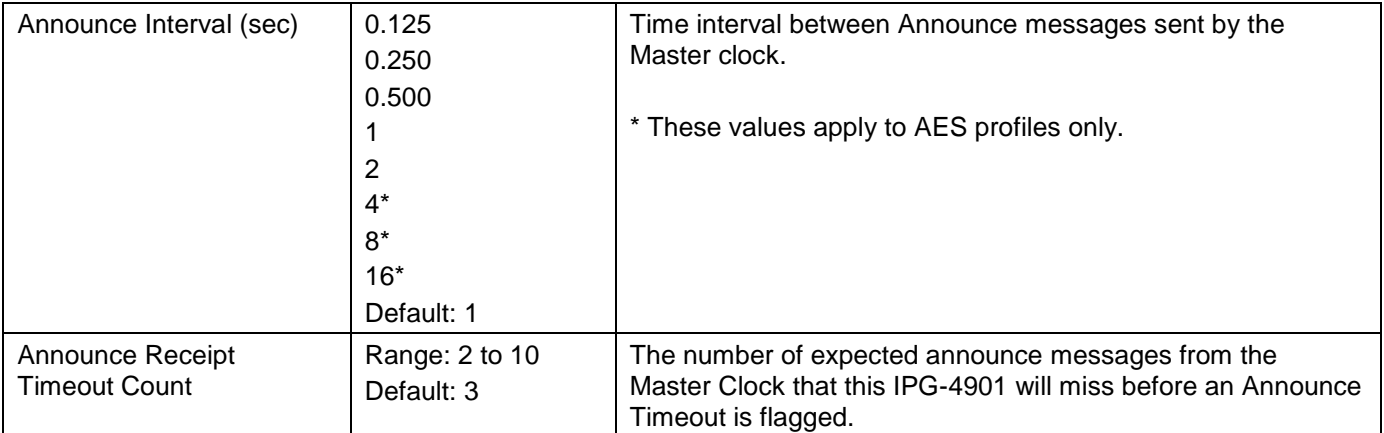

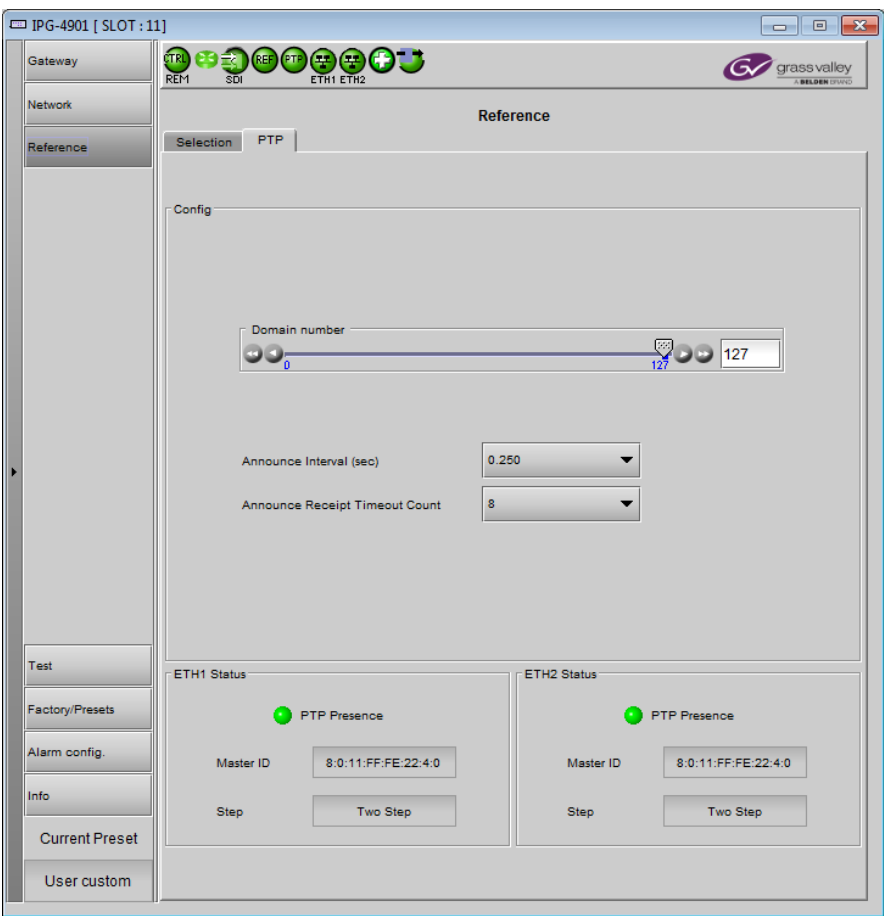

**Figure 4-11** Reference panel - PTP tab

#### **Status**

The PTP status of each ETH port is reported separately.

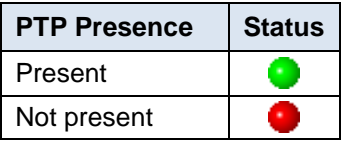

PTP presence is also displayed on the dashboard.

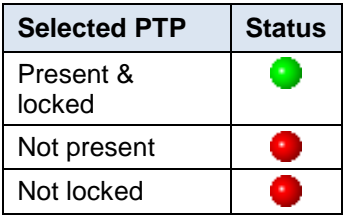

**Master ID:** Reports the address of the master clock to which this IPG-4901 is synchronized.

**Step:** Reports whether the timing is being controlled through a 1-step or 2-step process.

#### **4.4.3 PTP Failover**

In general, the PTP arriving on ETH1 port is used by the IPG-4901.

If the PTP on ETH1 is lost, the card will enter Flywheel mode, and then switch over to the PTP from ETH2 once the Announce Receipt Timeout has been reached.

The card will switch back to ETH1 using the same process once a valid PTP has been detected on ETH1.

Failover and return should be glitch-free on IP reception and transmission if PTP configuration respects this rule:

#### **IPG4901 announce Interval x IPG4901 Announce Receipt Timeout Count ≤ 2s**

#### **4.5 Test panel**

The test generator can be selected by the user to appear on any output (SDI and stream).

#### *Test Pattern Generator Format*

Select the test pattern format using the pulldown.

**Format** SD, 720p, 1080i, 1080p 

The pattern will be generated at the [System-wide Scan Rate,](#page-31-0) as specified in the *Reference - Selection* panel.

- The current value is displayed in this panel at the top of the table, for reference
- The generator will be synchronous to the REF IN if available; otherwise it will be free-run.

Select the **Test Pattern** checkbox beside a gateway to force the test pattern onto that output.

Select the **Force All** checkbox to force the test pattern onto all outputs.

| EDIPG-4901 [SLOT:11]  |                     |                                                                       |               |                     | $\begin{array}{c c c c c c} \hline \multicolumn{3}{c }{\mathbf{C}} & \multicolumn{3}{c }{\mathbf{D}} & \multicolumn{3}{c }{\mathbf{X}} \\\hline \multicolumn{3}{c }{\mathbf{C}} & \multicolumn{3}{c }{\mathbf{D}} & \multicolumn{3}{c }{\mathbf{S}} \end{array}$ |
|-----------------------|---------------------|-----------------------------------------------------------------------|---------------|---------------------|----------------------------------------------------------------------------------------------------|
| Gateway               | CTRI.<br><b>REM</b> | Ê.<br>$\bigoplus$<br>PT.<br>Œ<br>REF <sup>1</sup><br>SDI<br>ETH1 ETH2 |               |                     | grass valley<br><b>BELDEN DIVA</b>                                                                                                    |
| <b>Network</b>        |                     |                                                                       |               |                     |                                                                                                    |
| Reference             |                     | <b>Test Pattern Generator Format</b>                                  |               |                     |                                                                                                    |
|                       |                     | System-wide Scan Rate                                                 | 50 Hz         | Force ALL           |                                                                                                    |
|                       |                     | Gateway                                                               | Dir.          | <b>Test Pattern</b> |                                                                                                    |
|                       |                     | <b>OUT1 from fabric</b><br><b>GATEWAY 1</b>                           | →             | $\Box$              |                                                                                                    |
|                       |                     | <b>OUT2 from fabric</b><br><b>GATEWAY 2</b>                           | →             | $\blacksquare$      |                                                                                                    |
|                       |                     | <b>OUT3 from fabric</b><br><b>GATEWAY 3</b>                           | →             | □                   |                                                                                                    |
|                       |                     | <b>OUT4 from fabric</b><br><b>GATEWAY 4</b>                           | →             | П                   |                                                                                                    |
|                       |                     | <b>OUT5 from fabric</b><br><b>GATEWAY 5</b>                           | →             | П                   |                                                                                                    |
|                       |                     | <b>OUT6 from fabric</b><br><b>GATEWAY 6</b>                           | →             | П                   |                                                                                                    |
|                       |                     | <b>OUT7 from fabric</b><br><b>GATEWAY 7</b>                           | $\rightarrow$ | □                   |                                                                                                    |
|                       |                     | <b>OUT8 from fabric</b><br><b>GATEWAY 8</b>                           | →             | $\Box$              |                                                                                                    |
|                       |                     | <b>OUT9 from fabric</b><br><b>GATEWAY 9</b>                           | →             | П                   |                                                                                                    |
|                       |                     | <b>IN1 to fabric</b><br><b>GATEWAY 10</b>                             | ←             | П                   |                                                                                                    |
|                       |                     | <b>IN2 to fabric</b><br><b>GATEWAY 11</b>                             | ←             | П                   |                                                                                                    |
| Test                  |                     | <b>IN3 to fabric</b><br><b>GATEWAY 12</b>                             | ←             | $\Box$              |                                                                                                    |
| Factory/Presets       |                     | <b>IN4 to fabric</b><br><b>GATEWAY 13</b>                             | ←             | П                   |                                                                                                    |
|                       |                     | <b>IN5 to fabric</b><br><b>GATEWAY 14</b>                             | ←             | □                   |                                                                                                    |
| Alarm config.         |                     | <b>IN6 to fabric</b><br><b>GATEWAY 15</b>                             | ←             | $\blacksquare$      |                                                                                                    |
| Info                  |                     | <b>IN7</b> to fabric<br><b>GATEWAY 16</b>                             | ←             | П                   |                                                                                                    |
| <b>Current Preset</b> |                     | <b>IN8 to fabric</b><br><b>GATEWAY 17</b>                             | ←             | П                   |                                                                                                    |
| User custom           |                     | <b>IN9 to fabric</b><br><b>GATEWAY 18</b>                             | ←             | П                   |                                                                                                    |
|                       |                     |                                                                       |               |                     |                                                                                                    |

*Figure 4-12 Test panel*

# **4.6 Factory/Presets Panel**

#### **User Presets**

The IPG-4901 has memory registers which can hold up to 5 user-defined parameter settings.

**Select** any one of the five presets using the Card Preset Select pull-down.

Click **Load** to load the contents of the selected User Preset into the IPG-4901. All parameter settings and values will be replaced by the contents of the selected User Preset.

A confirmation box will pop up to allow you to proceed or cancel the load.

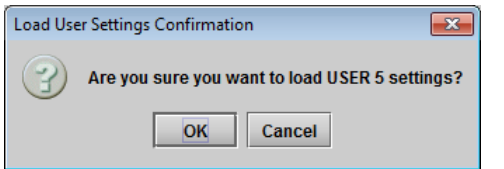

Click **Save** to store the current parameter settings and values from the IPG-4901 into the selected User Preset. The existing contents of the preset will be overwritten. A confirmation box will pop up to allow you to proceed or cancel the save.

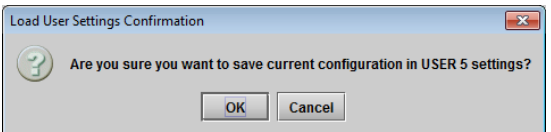

You can edit the name assigned to each user preset.

- Click *Edit Presets Label* to open the Presets window.
- Double-click on a name in the Label column
- Type a new name in the window.
- Click OK

The text you have entered (up to 16 characters) will be appended to the label name in the selection pulldown

**Card Preset Select** 

USER 5 (IPG-3901 MCR2)

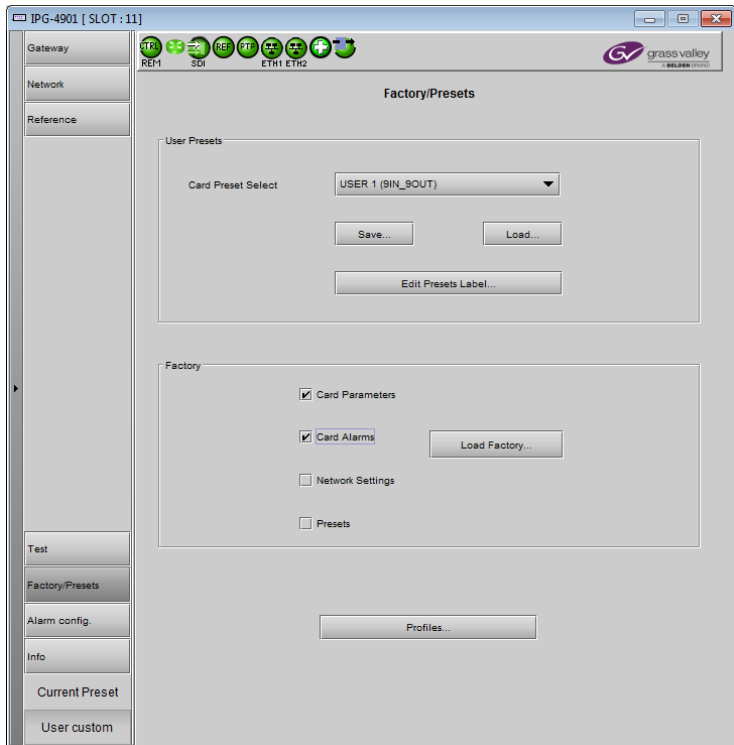

*Figure 4-13 Factory/Presets Panel*

# **4.6.1 Factory**

Clicking the Load Factory button will restore the card to a factory default state. Four checkboxes enable the user to choose whether to include Card Parameters, Card Alarms, Network Settings and Presets in the restoration process Note – Card Alarms only are reset to factory values; iControl Alarms and GSM alarms are not reset. With reference to the Alarm Configuration panel:

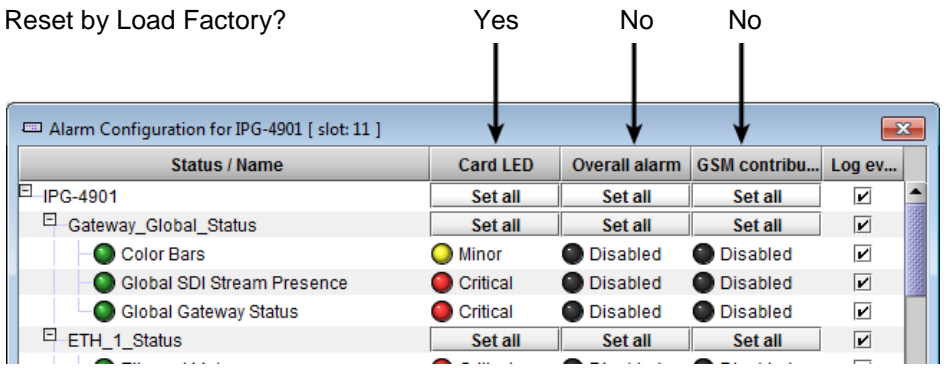

### <span id="page-36-0"></span>**4.6.2 Profiles**

Use *Profiles* to save or recover the entire card configuration (including user presets if desired) on an external disk, or to copy it to another IPG-4901 card.

Click on *Profiles* to open the Profile Copy window.

<span id="page-37-0"></span>

| $\mathbf{x}$<br>Profile Copy for Card [IPG-4901]<br>▣<br>$\Box$ |                 |    |                      |                 |                           |                |                         |                        |
|-----------------------------------------------------------------|-----------------|----|----------------------|-----------------|---------------------------|----------------|-------------------------|------------------------|
| Copy profile from                                               |                 |    |                      |                 |                           |                |                         |                        |
| App. server                                                     | <b>Densite</b>  |    | Slot                 | Card            | Firmware                  | Profile        | Select                  | <b>Transfer status</b> |
| VMS_CentOS- GVnode                                              |                 | 11 |                      | <b>IPG-4901</b> | 1030                      | AII<br>▼       | $\overline{\mathbf{v}}$ |                        |
|                                                                 |                 |    | Save profile to disk |                 | Restore profile from disk |                |                         |                        |
| Copy profile to                                                 |                 |    |                      |                 |                           |                |                         |                        |
| App. server                                                     | <b>Densite</b>  |    | Slot                 | Card            | Firmware                  | <b>Profile</b> | Select all              | <b>Transfer status</b> |
| lappserver                                                      | SY_bench_GVN 16 |    |                      | <b>IPG-4901</b> | 1030                      | ΑIΙ            |                         |                        |
| appserver                                                       | SY_bench_GVN 15 |    |                      | IPG-4901        | 1030                      | ΑII            |                         |                        |
| appserver                                                       | SY_bench_GVN 11 |    |                      | IPG-4901        | 1030                      | All            |                         |                        |
| VMS CentOS- GVnode Shz                                          |                 | 16 |                      | IPG-4901        | 1030                      | ΑII            |                         |                        |
| VMS_CentOS- GVnode_Shz                                          |                 | 15 |                      | <b>IPG-4901</b> | 1030                      | ΑII            |                         |                        |
| VMS CentOS- GVnode Shz                                          |                 | 11 |                      | IPG-4901        | 1030                      | ΑII            |                         |                        |
| VMS_CentOS- GVnode                                              |                 | 16 |                      | IPG-4901        | 1030                      | ΑII            |                         |                        |
| VMS_CentOS- GVnode                                              |                 | 15 |                      | <b>IPG-4901</b> | 1030                      | All            |                         |                        |
|                                                                 |                 |    |                      |                 |                           |                |                         |                        |
| Copy<br><b>Exit</b>                                             |                 |    |                      |                 |                           |                |                         |                        |

*Figure 4-14 Profile Copy for Card*

#### *profile from*

This line shows this IPG-4901 card, and identifies it by App server, Densité frame and slot number, card type and firmware version.

The *Profile* column has a pulldown that allows you to select which profiles you will work with, and gives these choices:

All, Current, User1, User2, User3, User4, User5

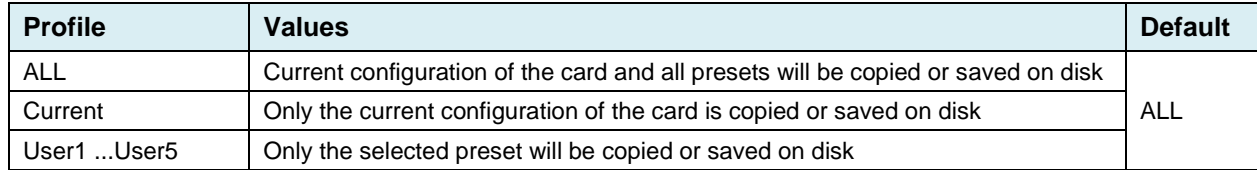

The *Select* column includes a checkbox (preselected checked) to confirm that you want to work with the current card.

*Copy* 

#### *Save Profile to Disk…*

After selecting which profiles you want to save, click this button to open a Save dialog allowing you to specify a file name and location to which the selected profiles for this card will be saved.

*Hint - It is a good idea to create a folder for these files, because they are not explicitly identified as IPG-4901 profiles, and will be difficult to find and identify if not clearly named and conveniently located.*

- Click the save button once the name and location have been identified in the Save box. The Transfer Status box on the right of the *Copy profile from* line will indicate *In progress* against a yellow background. Transfer status In Progress
- If the file is saved correctly, the Transfer Status box will indicate *Succeeded* against a green background.

Transfer status Succeeded

ailed

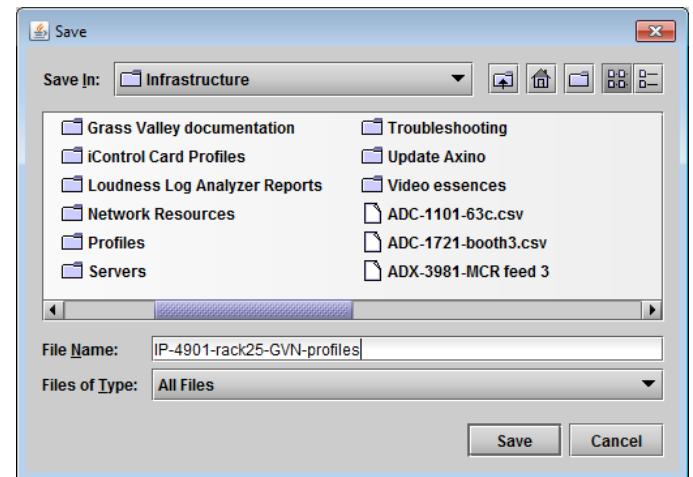

*Figure 4-15 Save Profile to Disk dialog*

 If the file was not saved for some reason, the Transfer Status box will indicate *Failed* against a red background. Transfer status

#### *Restore profile from disk…*

Click this button to open an *Open* dialog box within which you can locate and select a valid IPG-4901 profile file.

- Click Open to read the contents of the file and to reconfigure this IPG-4901's profiles according to its contents
- While the reconfiguration is in progress, the Transfer Status box on the right of the *Copy profile from* line will indicate *Working* against a yellow background
- When the reconfiguration is complete, the Transfer Status box will indicate *Succeeded* against a green background

On a restore profile from disk, there is no need to select a profile type (ALL, Current, User1 to User5). All the profile contents of the file will be restored.

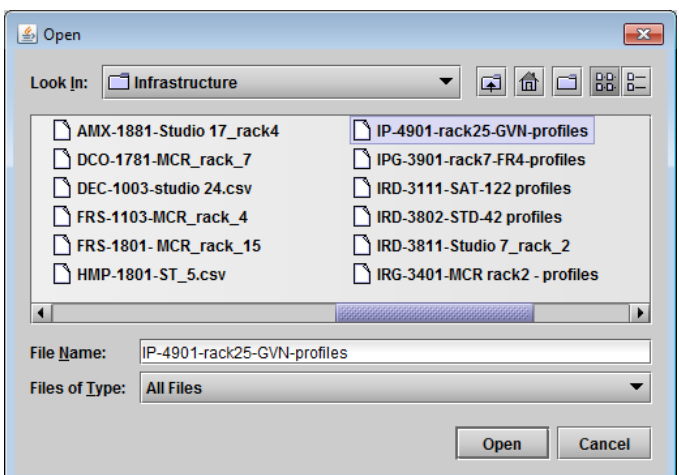

*Figure 4-16 Restore Profiles from Disk dialog*

#### *Copy profile to*

This section shows other IPG-4901 cards that are available on the iControl network, each identified by App server, Densité frame and slot number, card type and firmware version.

The *Profile* column shows the same information as is shown for the current card in the Copy profile from line, i.e. one of the following:

All, Current, User1, User2, User3, User4, User5

The *Select* column includes a checkbox to identify which IPG-4901 cards you wish to copy profiles into from the current card.

For convenience, a *Select all* checkbox is provided in the column header

Click *Copy* to copy the selected profiles from this card into the selected other IPG-4901 cards

- While the profile copy operation is in progress, the Transfer Status box on the right of the *Copy profile to* line will indicate *Working* against a yellow background
- When the profile copy operation is complete, the Transfer Status box on the right of the *Copy profile to* line will indicate *Succeeded* against a green background

Note – the source and destination cards must have the same firmware version, so any destination cards with a different firmware version that are shown in the *Copy profile to* list cannot be selected, and their transfer status is always N/A on a yellow background

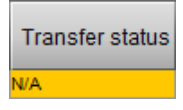

# <span id="page-39-0"></span>**4.7 Alarm Config Panel**

This panel allows the alarm reporting of the IPG-4901 to be configured. The panel opens in a new window when the button is clicked, and can be resized if needed.

The panel is organized in columns.

#### *Status/Name*

This contains an expandable tree listing all the alarms reported by this IPG-4901 card.

- Each alarm name includes an icon that shows its current status
- Some alarms may be text-only and the alarm status is shown in the name and not by a status icon

#### The **Card LED**, **Overall Alarm and GSM**

**Contribution** columns contain pulldown lists that allow the level of contribution of each individual alarm to the alarm named in the column heading to be set.

 $\triangleright$  Click on the alarm icon to see the available levels; then click on one to select it.

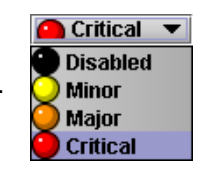

#### *Card LED*

This column allows

configuration of the contribution of selected individual alarms to the status LED located on the front card edge. The Card LED status is shown at the bottom of the alarm tree in the Status/Name column.

#### *Overall Alarm*

This column allows configuration of the contribution of each individual alarm to the Overall Alarm associated with this card. The Overall Alarm is shown in the upper left corner of the iControl panel, and also appears at the bottom of the Status/Name column.

#### *GSM Contribution*

This column allows configuration of the contribution of each individual alarm to the GSM Alarm Status associated with this card. GSM is a dynamic register of all iControl system alarms, and is also an alarm provider for external applications. The possible values for this contribution are related to the Overall alarm contribution:

- If the Overall alarm contribution is selected as Disabled, the GSM alarm contribution can be set to any available value.
- If the Overall alarm contribution is selected as any level other than disabled, the GSM contribution is forced to follow the Overall Alarm.

#### *Log Events*

iControl maintains a log of alarm events associated with the card. The log is useful for troubleshooting and identifying event sequences. Click in the checkbox to enable logging of alarm events for each individual alarm.

| Alarm Configuration for IPG-4901 [slot: 7]                             |                    |                         |                                    | $\mathbf{x}$            |
|------------------------------------------------------------------------|--------------------|-------------------------|------------------------------------|-------------------------|
| <b>Status / Name</b>                                                   | <b>Card LED</b>    | <b>Overall alarm</b>    | <b>GSM</b> contribu                | Log eve                 |
| <b>E</b> _IPG-4901                                                     | Set all            | Set all                 | Set all                            | ☑                       |
| 日 Gateway_Global_Status                                                | Set all            | Set all                 | Set all                            | $\overline{\mathbf{r}}$ |
| Color Bars                                                             | <b>O</b> Minor     | <b>Disabled</b>         | <b>Disabled</b>                    | $\overline{\mathbf{v}}$ |
| <b>Global SDI Stream Presence</b>                                      | $\bullet$ Critical | <b>Disabled</b>         | <b>O</b> Disabled                  | $\overline{\mathbf{r}}$ |
| Global Gateway Status                                                  | Critical           | <b>Disabled</b>         | <b>Disabled</b>                    | ☑                       |
| E ETH_1_Status                                                         | Set all            | Set all                 | Set all                            | ☑                       |
| <b>C</b> Ethernet Link                                                 | $\bullet$ Critical | <b>Disabled</b>         | <b>Disabled</b>                    | ☑                       |
| $(t)$ IP Address (192.168.90.114)                                      | <b>N/A</b>         | N/A                     | <b>Disabled</b>                    | $\overline{\mathbf{v}}$ |
| (f) Subnet Mask (255.255.255.252)                                      | N/A                | N/A                     | <b>Disabled</b>                    | M                       |
| (f) Gateway (192.168.90.113)                                           | <b>N/A</b>         | N/A                     | <b>Disabled</b>                    | M                       |
| (f) MAC Address (00:50:1E:05:3F:24)                                    | <b>N/A</b>         | <b>N/A</b>              | <b>Disabled</b>                    | ☑                       |
| SFP+ Presence                                                          | Critical           | <b>Disabled</b>         | <b>Disabled</b>                    | M                       |
| $(t)$ Type: (Fiber)                                                    | N/A                | N/A                     | <b>Disabled</b>                    | M                       |
| (t) Vendor: (BELDEN)                                                   | <b>N/A</b>         | <b>N/A</b>              | <b>Disabled</b><br><b>Disabled</b> | $\overline{\mathbf{v}}$ |
| (t) Part Number: (SSFPP-P01M0-1)                                       | <b>N/A</b>         | <b>N/A</b>              |                                    | M                       |
| $(t)$ Serial Number: (S150301430420)                                   | N/A                | N/A                     | <b>Disabled</b>                    | $\overline{\mathbf{r}}$ |
| (t) Data Code: (150301)                                                | <b>N/A</b>         | <b>N/A</b>              | <b>Disabled</b>                    | ☑                       |
| $(t)$ Wavelenght (256 nm)                                              | <b>N/A</b>         | N/A                     | <b>Disabled</b>                    | $\overline{\mathbf{r}}$ |
| E ETH_2_Status                                                         | Set all            | Set all                 | Set all                            | ☑                       |
| <b>E</b> Reference                                                     | Set all            | Set all                 | Set all                            | $\overline{\mathbf{r}}$ |
| Selected Reference missing                                             | Critical           | <b>Disabled</b>         | <b>Disabled</b>                    | M                       |
| Reference Mismatch                                                     | Critical           | <b>Disabled</b>         | <b>Disabled</b>                    | $\overline{\mathbf{v}}$ |
| (t) Reference details : source & format (URS N/A<br>$E$ <sub>PTP</sub> |                    | <b>N/A</b>              | <b>Disabled</b>                    | ☑                       |
|                                                                        | Set all            | Set all                 | Set all                            | M                       |
| Global PTP Locked                                                      | Critical           | <b>Disabled</b>         | <b>Disabled</b>                    | ☑                       |
| ETH1 PTP Presence                                                      | Critical           | <b>Disabled</b>         | <b>O</b> Disabled                  | $\overline{\mathbf{r}}$ |
| ETH2 PTP Presence                                                      | Critical           | <b>Disabled</b>         | <b>Disabled</b>                    | $\overline{\mathbf{r}}$ |
| 日 Gateway_1_Status                                                     | Set all            | Set all                 | Set all                            | $\overline{\mathbf{v}}$ |
| (t) Gateway Name (GATEWAY 1)                                           | N/A                | N/A                     | <b>Disabled</b>                    | M                       |
| (t) Gateway Status (Ok)                                                | N/A                | N/A                     | <b>Disabled</b>                    | $\mathbf{v}$            |
| $(t)$ Primary Stream (ETH = 239.4.2.1:10000) N/A                       |                    | N/A                     | <b>Disabled</b>                    | M                       |
| (t) Secondary Stream (Inactive)                                        | N/A                | N/A                     | <b>Disabled</b>                    | $\overline{\mathbf{r}}$ |
| O OUT from Fabric Presence                                             | Critical           | <b>Disabled</b>         | <b>Disabled</b>                    | ☑                       |
| Primary SMPTE-2022-6 Presence                                          | $\bullet$ Critical | <b>Disabled</b>         | <b>Disabled</b>                    | ☑                       |
| Secondary SMPTE-2022-6 Presence                                        | Critical           | <b>Disabled</b>         | <b>Disabled</b>                    | M                       |
| Video Format Mismatch                                                  | Critical           | <b>Disabled</b>         | <b>Disabled</b>                    | $\overline{\mathbf{r}}$ |
| $(t)$ Video Format (1080p50 A)                                         | <b>N/A</b>         | <b>N/A</b>              | <b>Disabled</b>                    | ☑                       |
| (f) Gateway Direction (SDI to IP)                                      | N/A                | <b>N/A</b>              | <b>Disabled</b>                    | $\mathbf{v}$            |
| (f) Alignment Mode (Group Sync (TR04))                                 | <b>N/A</b>         | <b>N/A</b>              | <b>Disabled</b>                    | ⊻                       |
| Primary AES-67 Presence                                                | $\bullet$ Critical | <b>Disabled</b>         | <b>Disabled</b>                    | M                       |
| Secondary AES-67 Presence                                              | Critical           | <b>Disabled</b>         | <b>Disabled</b>                    | ☑                       |
| AES-67 IN Range                                                        | $\bullet$ Critical | <b>Disabled</b>         | <b>O</b> Disabled                  | $\overline{\mathbf{v}}$ |
| AES-67 Redundancy                                                      | Critical           | <b>Disabled</b>         | <b>Disabled</b>                    | M                       |
| SMPTE 2022-6 Redundancy                                                | Critical           | <b>Disabled</b>         | <b>Disabled</b>                    | $\overline{\mathbf{r}}$ |
| Gateway_2_Status                                                       | Set all            | Set all                 | Set all                            | M                       |
| Gateway_3_Status                                                       | Set all            | Set all                 | Set all                            | ☑                       |
| <sup>国</sup> Gateway_4_Status                                          | Set all            | Set all                 | Set all                            | $\overline{\mathbf{v}}$ |
| <sup>田</sup> Gateway_5_Status                                          | Set all            | Set all                 | Set all                            | $\overline{\mathbf{r}}$ |
| 비.<br>Gateway_6_Status<br>国                                            | Set all            | Set all                 | Set all                            | M                       |
| Gateway 7 Status                                                       | Set all            | Set all                 | Set all                            | $\overline{\mathbf{r}}$ |
| Gateway_8_Status                                                       | Set all            | Set all                 | Set all                            | ☑                       |
| Gateway_9_Status                                                       | Set all            | Set all                 | Set all                            | V                       |
| <sup>国</sup> Gateway_10_Status                                         | Set all            | Set all                 | Set all                            | ⊻                       |
| Gateway_11_Status                                                      | Set all            | Set all                 | Set all                            | M                       |
| <sup>田</sup> Gateway_12_Status                                         | Set all            | Set all                 | Set all                            | ☑                       |
| Gateway_13_Status                                                      | Set all            | Set all                 | Set all                            | ☑                       |
| Gateway_14_Status                                                      | Set all            | Set all                 | Set all                            | M                       |
| El Gateway_15_Status                                                   | Set all            | Set all                 | Set all                            | $\overline{\mathbf{r}}$ |
| <sup>비</sup> Gateway_16_Status                                         | Set all            | Set all                 | Set all                            | ⊻                       |
| Gateway_17_Status                                                      | Set all            | Set all                 | Set all                            | M                       |
| <sup>田</sup> Gateway_18_Status                                         | Set all            | Set all                 | Set all                            | ☑                       |
| <b>O</b> Rear                                                          | Critical           | <b>Disabled</b>         | <b>Disabled</b>                    | M                       |
| Hardware Overheating                                                   | Critical           | <b>Disabled</b>         | <b>Disabled</b>                    | ☑                       |
| Hardware Failure                                                       | Critical           | <b>Disabled</b>         | <b>Disabled</b>                    | $\overline{\mathbf{r}}$ |
| (t) Hardware Failure Description (Hardware OK, N/A                     |                    | N/A                     | <b>Disabled</b>                    | M                       |
| Card LED                                                               | N/A                | Passthrough Passthrough |                                    | $\overline{\mathbf{r}}$ |
| O Overall                                                              | <b>N/A</b>         | N/A                     | Passthrough                        | ☑                       |
| Overall alarm and GSM contribution follow card LED                     |                    |                         | Copy to other cards                |                         |
|                                                                        |                    |                         |                                    |                         |
| OK<br><b>Apply</b>                                                     | Cancel             | Get alarm keys          |                                    |                         |

**Figure 4-17** Alarm Configuration

### *Levels associated with these alarms:* The pulldown lists may contain some or all of the following options: **Disabled** The alarm makes no contribution (black icon) **O** Minor The alarm is of minor importance (yellow icon) The alarm is of major importance (orange icon) **O** Major The alarm is of critical importance (red icon)  $\Box$  Critical Passthrough The alarm exists but has no effect (used for text and composite alarms) *Shortcut: if you click in one of the Set All boxes beside a section heading, you will open a pulldown that lets you assign a level to all alarms in that section of the column simultaneously.*

Once the alarms are configured, you may accept the changes or discard them:

#### *Overall alarm and GSM contribution follow card LED*

Click in the checkbox to force the Overall alarm and GSM contribution to be identical to the Card LED status

- All Overall alarms and GSM contributions for which there is a Card LED alarm will be forced to match the Card LED alarm
- All Overall Alarms and GSM contributions for which there is no Card LED alarm will be forced to Disabled

A warning box will open allowing you to confirm the action, since it will result in changes to the configuration and there is no *undo* function.

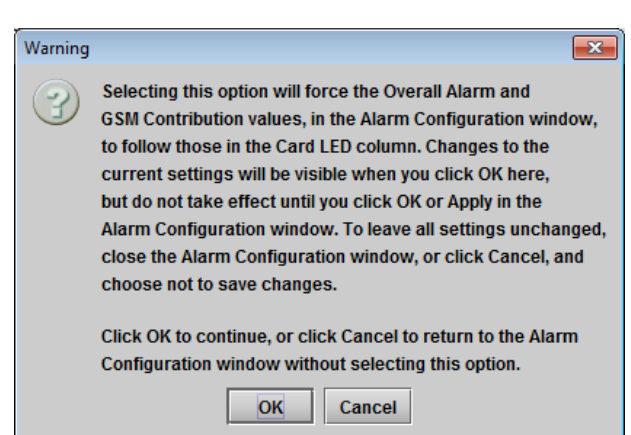

*Figure 4-18 Warning for Follow LED change*

#### *Copy to other cards*

Click this button to open a panel that allows the alarm configuration set for this card to be copied into another IPG-4901 card.

- Select one or more destination cards from the list in the window by clicking in the checkboxes, or all of them by clicking in the *All* checkbox
- Note that when you [copy a profile](#page-37-0) for this card (see page [37\)](#page-36-0), the alarm configuration is copied along with all the other settings.

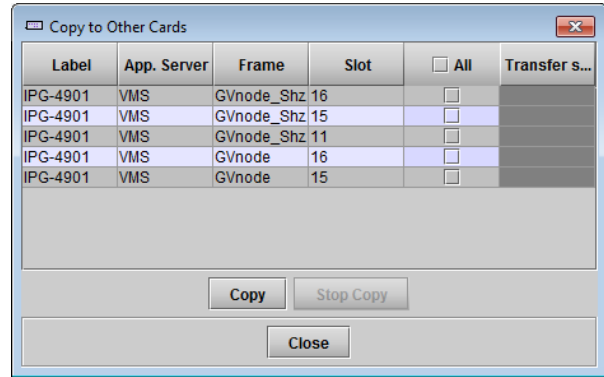

*Figure 4-19 Copy to Other Cards window*

#### *Get alarm keys*

Click this button to open a save dialog where you can save a file containing a list of all alarms on this card and their current values, along with an Alarm Key for each. The alarm keys are useful for system integration and troubleshooting.

• The file is saved in .csv format

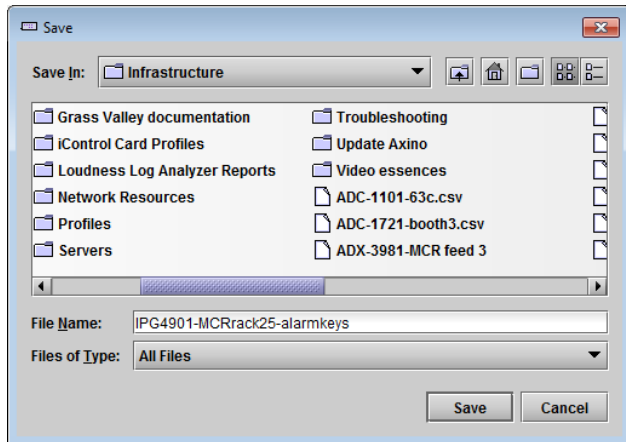

*Figure 4-20 Get Alarm Keys dialog*

### *OK, Apply, Cancel*

- OK accepts the settings and closes the window once the card confirms that there are no errors.
- *Apply* accepts the settings, but leaves the window open
- *Cancel* closes the window without applying any changes, and leaves the previous settings intact.

# **4.8 Info Panel**

#### **4.8.1 Info Panel – Info tab**

When the IPG-4901 is included in an iControl environment, certain information about the card should be available to the iControl system. The user can enter labels and comments that will make this card easy to identify in a complex setup. This information is entered into data boxes in the Info control panel.

- Label: Type the label that is shown for this IPG-4901 when it appears in iControl applications
- Short Label Type the short-form label that iControl uses in some cases (8 characters)
- Source ID Type a descriptive name for this IPG-4901
- Comments: Type any desired text

The remaining data boxes show manufacturing information about this card.

Three buttons in the panel give access to other information.

 Details…: Reports the Firmware version, service version, and panel version for this card

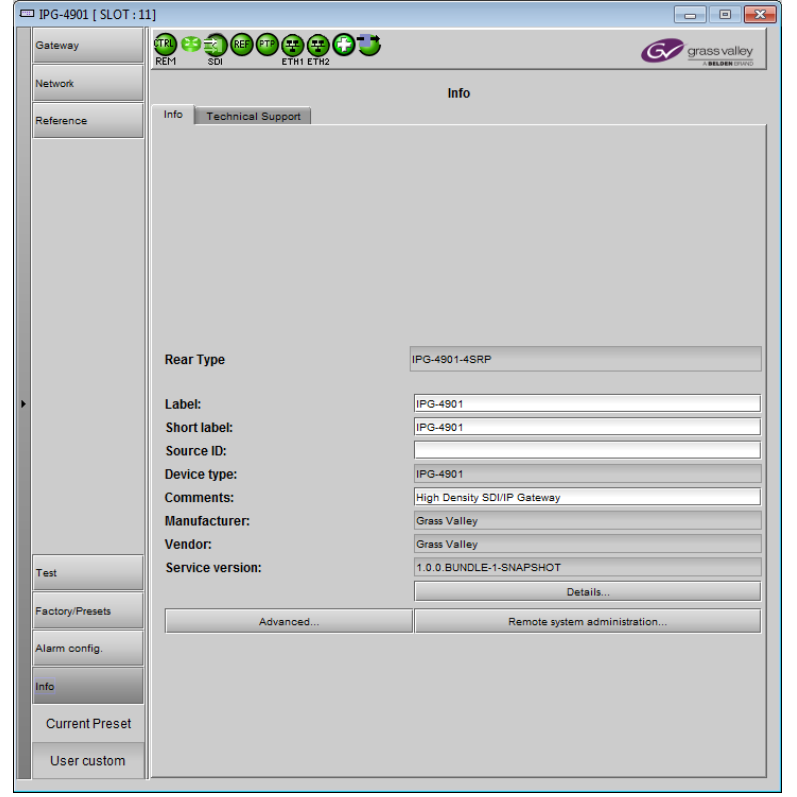

*Figure 4-21 Info Panel*

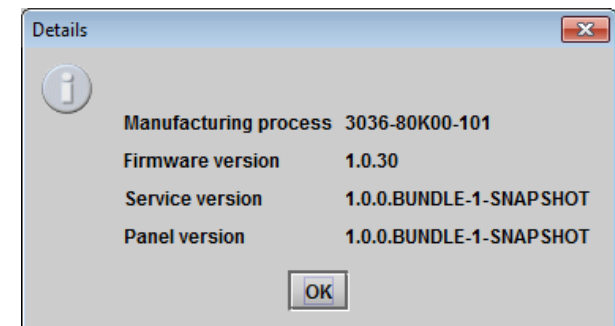

*Figure 4-22 Details window*

 Advanced…: Shows the Long ID for this card. The Long ID is the address of this IPG-4901 in the iControl network.

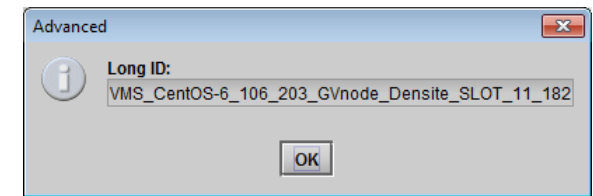

*Figure 4-23 Advanced window*

 Remote System Administration – opens the *Joining Locators* window, which lists remote lookup services to which this IPG-4901 is registered

Add: Force the iControl service for this IPG-4901 to register itself on a user-specified Jini lookup service, using the following syntax in the data box:

jini://<ip\_address>

where <ip\_address> is the ip address of the server running the lookup service, e.g.:

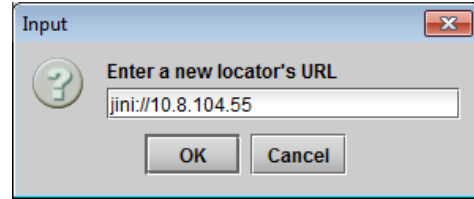

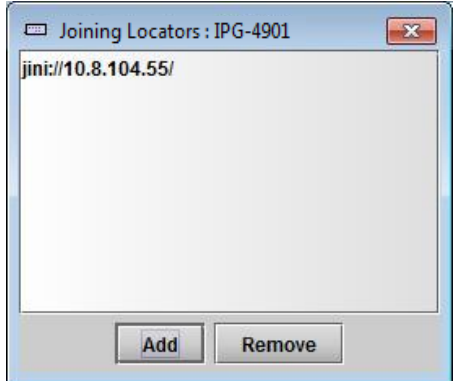

*Figure 4-24 Joining Locators window*

*Remove:* select one of the services listed in the window by clicking on it, and click *Remove* to open a query box allowing you to delete it from the window.

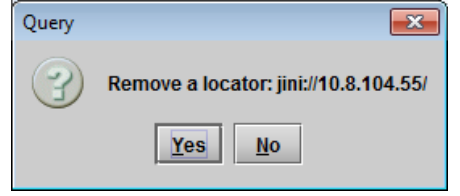

### **4.8.2 Info Panel – Technical Support tab**

If technical support from Grass Valley is required for your IPG-4901, you may be requested to provide a system snapshot that will help Tech Support to troubleshoot your card.

- 1. Click the *Get System Snapshot* button.
- 2. In the Warning window that appears, click *Yes* to proceed with the snapshot, or *No* to decline.
- 3. If you clicked *Yes*, a system snapshot will be generated and saved on-board the card. Note that the snapshot creation process may take up to two minutes to complete.
- 4. Remove the on-board SD card from the IPG-3901 and use a PC to copy off the snapshot file.

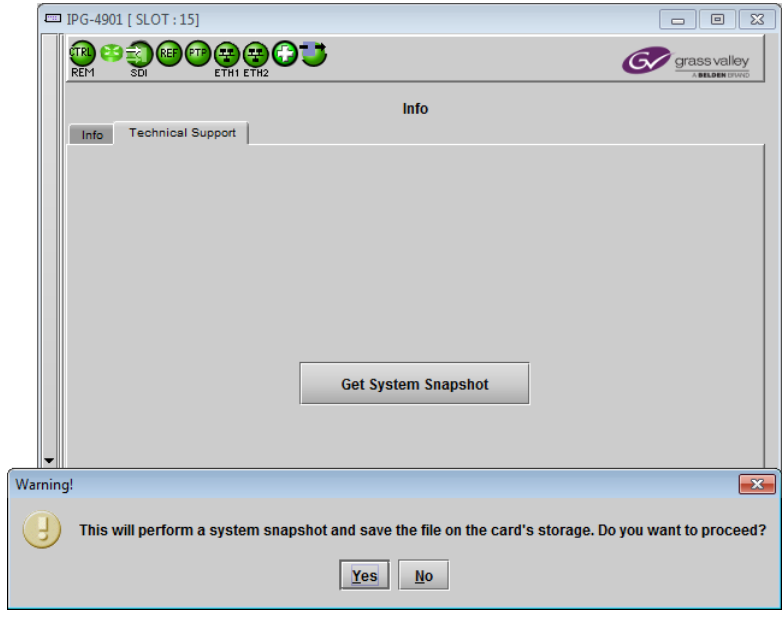

*Figure 4-25 Info Panel - Technical Support tab*

# <span id="page-45-0"></span>**5 GV Node Manager**

Because IPG-4901 is a card dedicated to GV Node, it appears in the GV Node Manager, and some aspects of its operation can be controlled from there.

See the GV Node User Manual for a full explanation of the GV Node Manager's features and functionality.

The consequence of the Enabled Options and each gateway's IO Control is defined in the tables below.

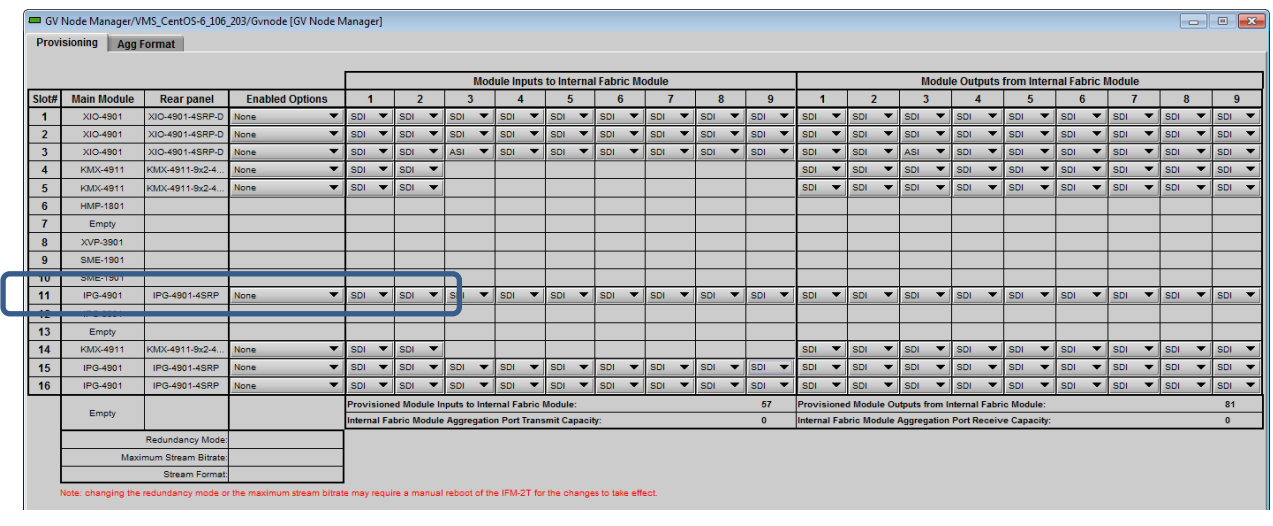

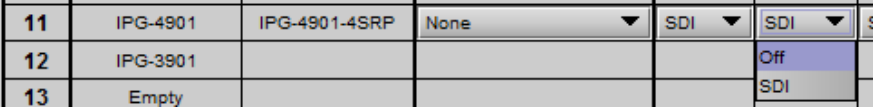

#### **For the IPG-4901:**

Each IPG-4901 IN and OUT presents a pulldown in the GV Node Manager window. The pulldown sets the status of the associated gateway.

• The setting of this pulldown determines whether SMPTE 2022-6 and AES67 streams can be enabled in the **[Gateway Config](#page-17-1) window** 

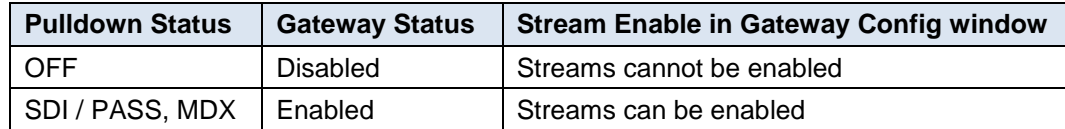

#### **Module inputs to Internal Fabric Module (IP to GV node)**

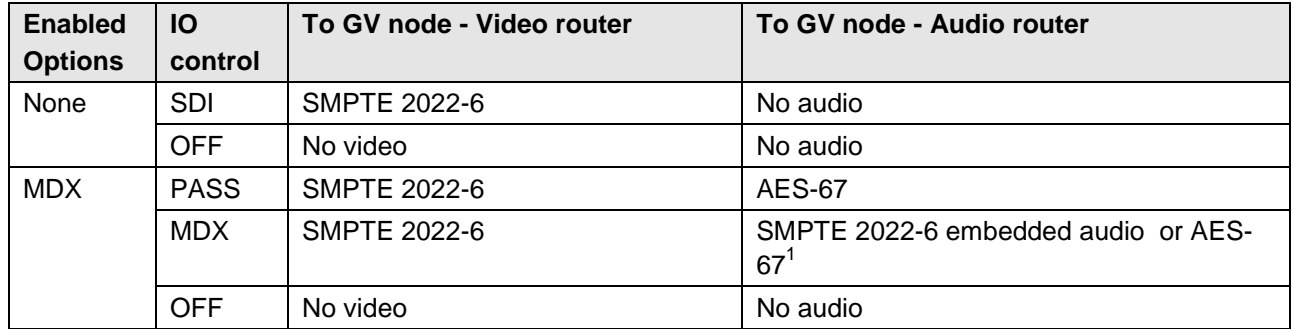

1. Refer to IPG-4901 behavior

#### **Module Output from Internal Fabric Module (GV node to IP)**

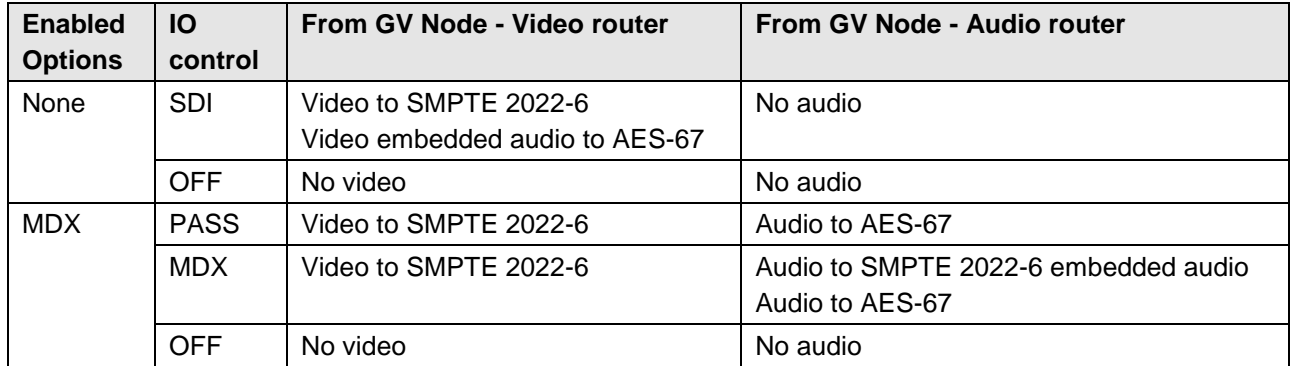

# **5.1 Possible Data Flow based GV Node Manager setting**

# 5.1.1 **Aggregation Mode**

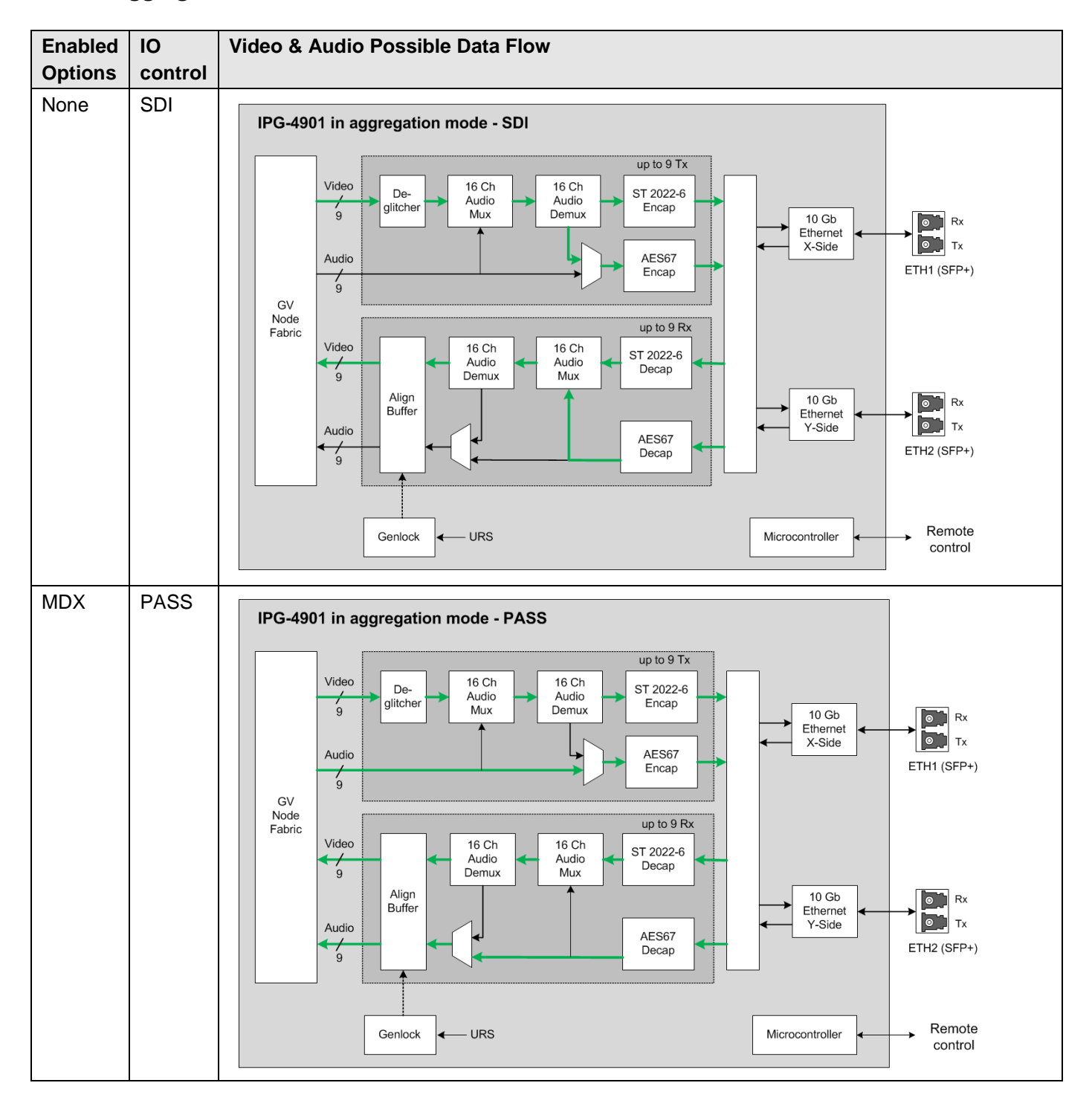

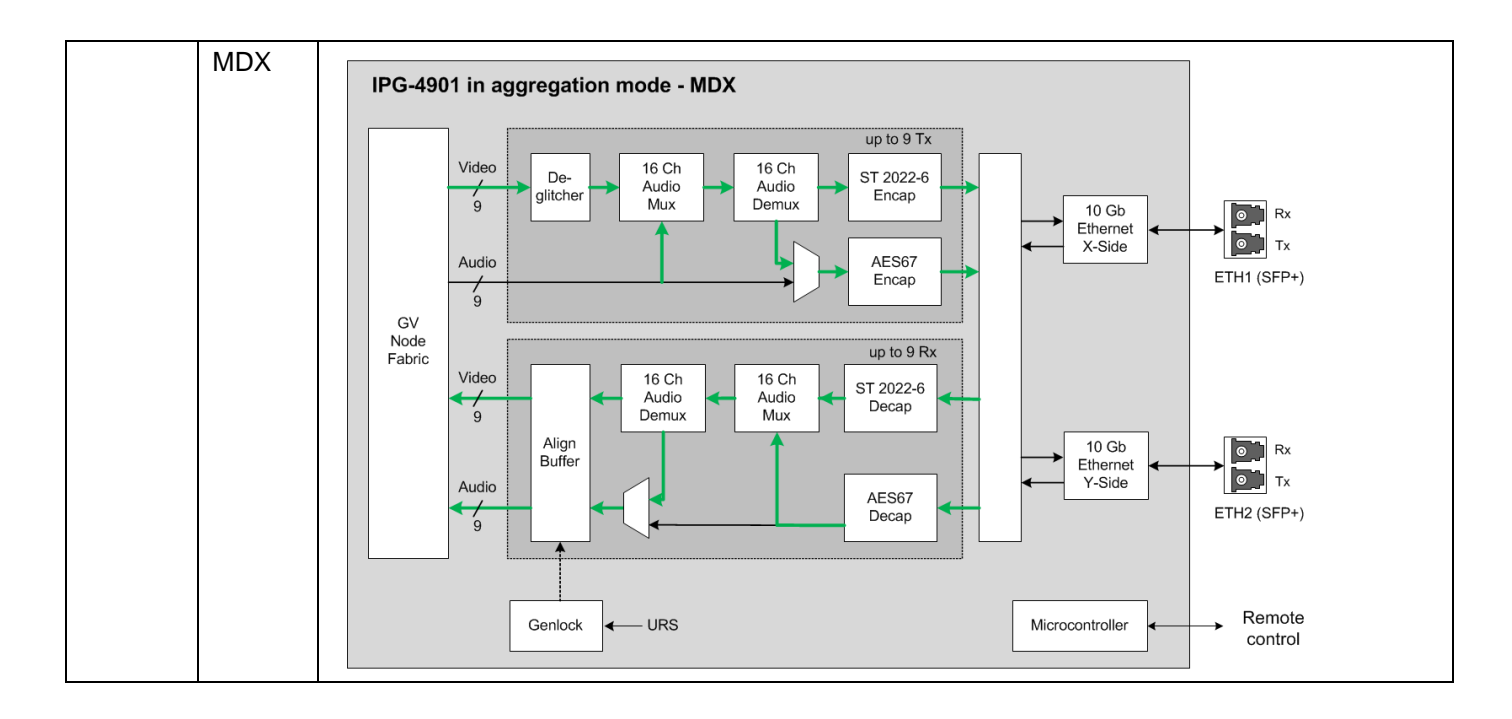

### **5.1.2 Redundancy Mode**

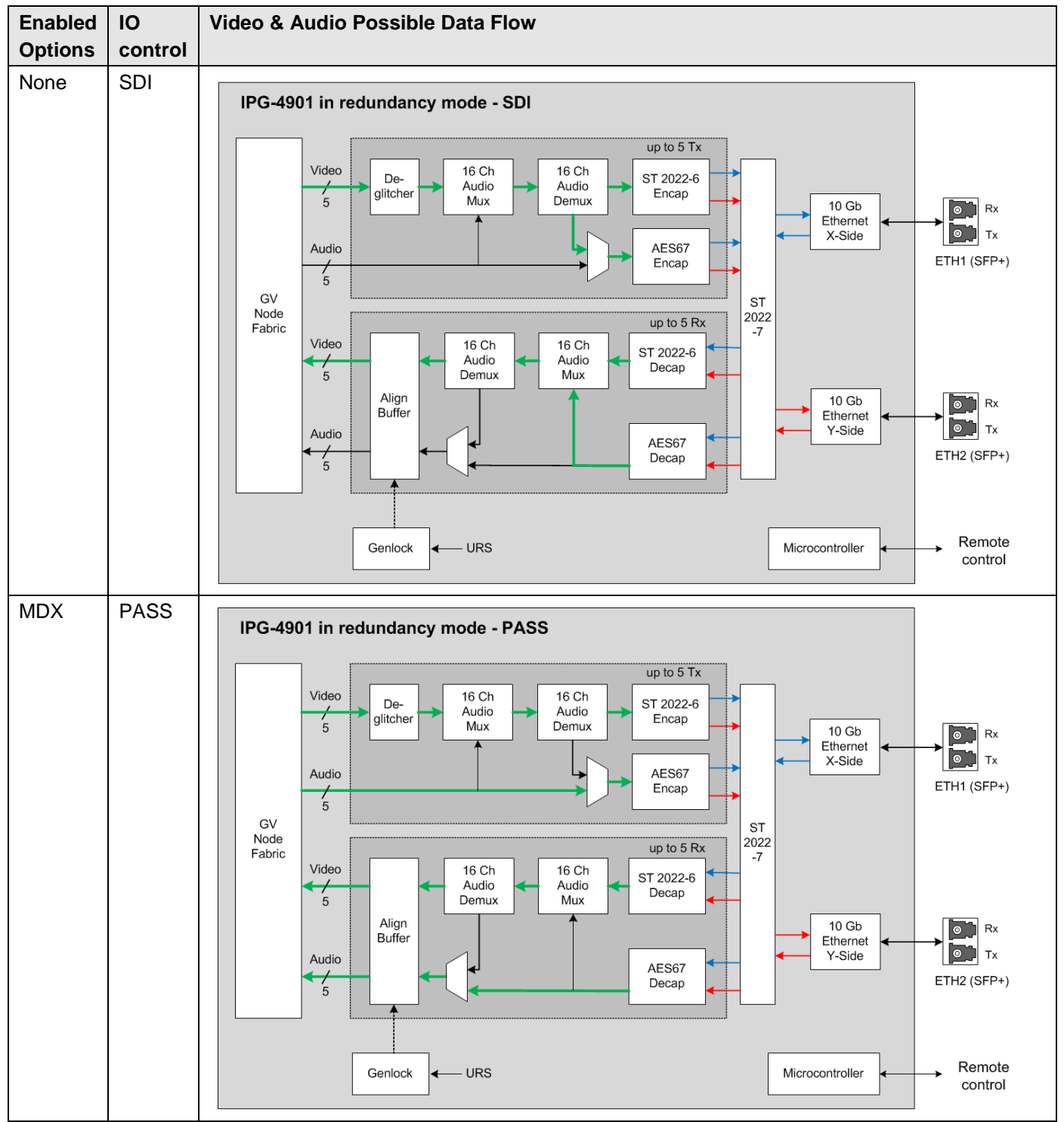

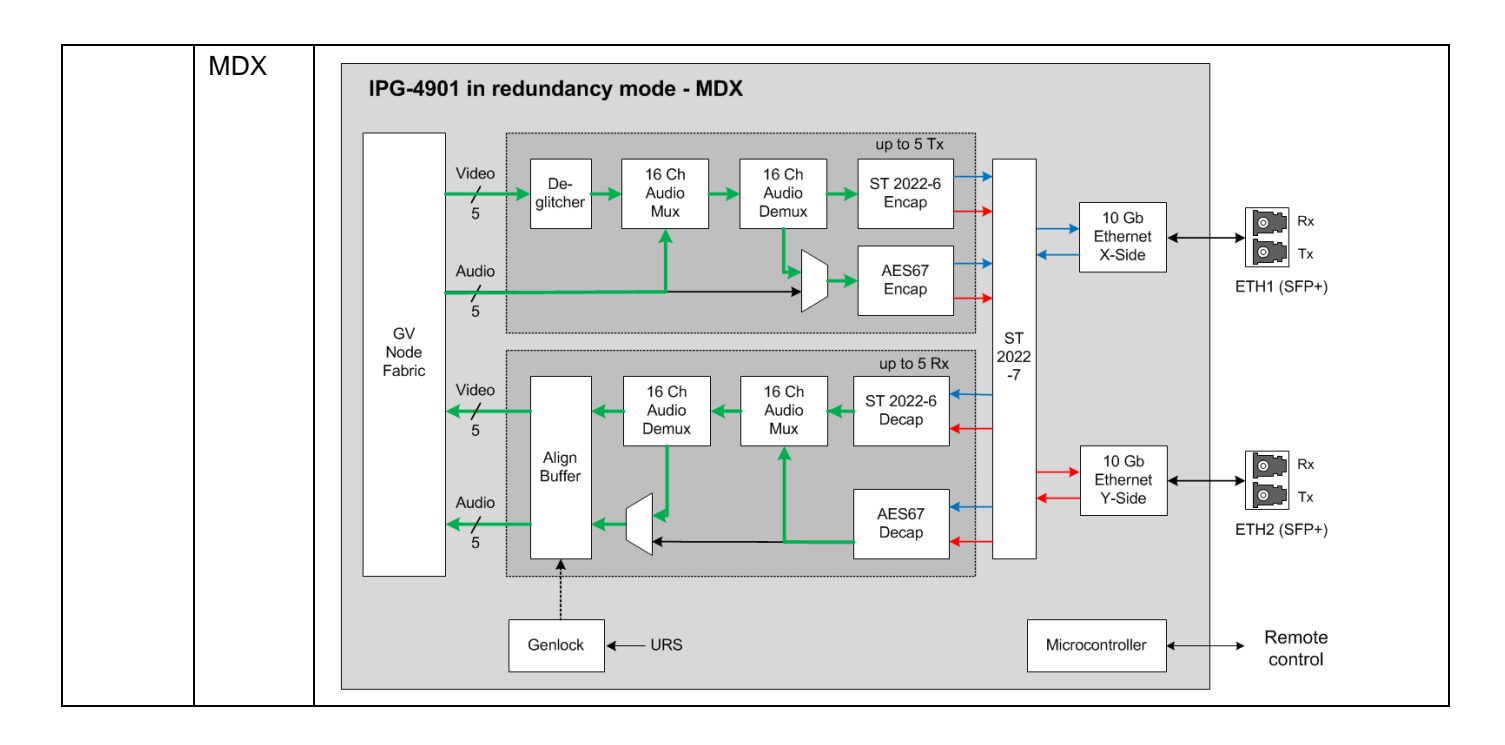

# **6 Specifications**

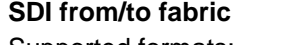

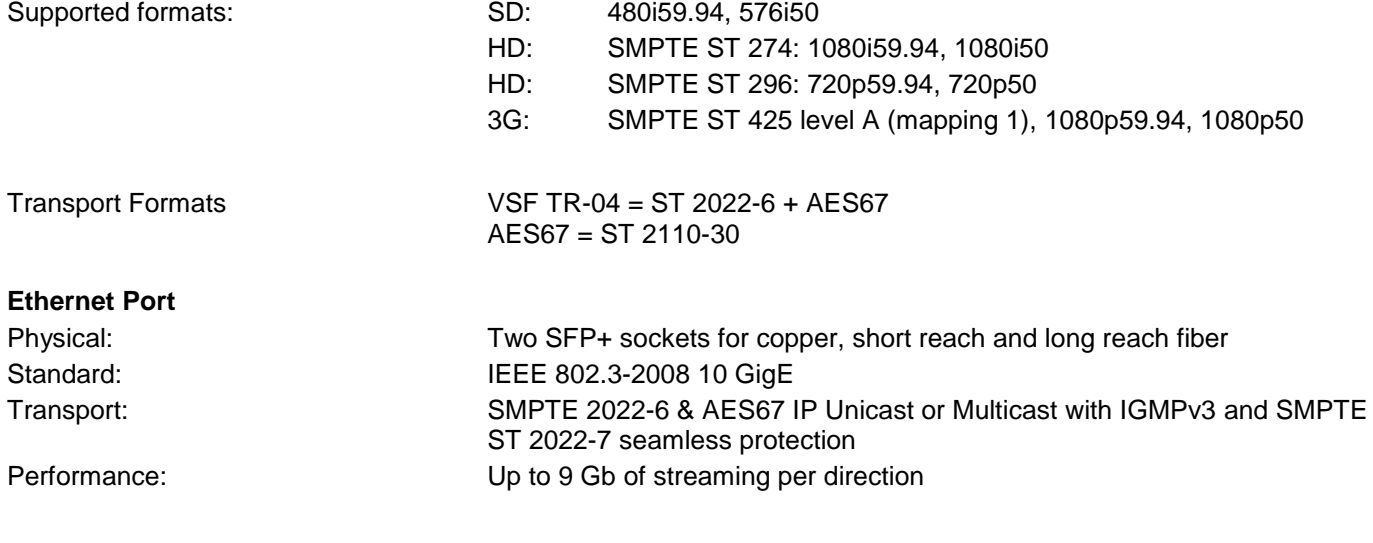

### **Electrical**

Power: 30 W maximum

\* 3G level A signaling currently supported. 3G level B signaling will be supported at a later date with a firmware update

# **7 Contact Us**

# **Grass Valley Technical Support**

For technical assistance, contact our international support center, at 1-800-547-8949 (US and Canada) or +1 530 478 4148.

To obtain a local phone number for the support center nearest you, please consult the *Contact Us* section of Grass Valley's website (www.grassvalley.com).

An online form for e-mail contact is also available from the website.

# **Corporate Head Office**

Grass Valley 3499 Douglas-B.-Floreani St-Laurent, Quebec H4S 2C6 Canada

Telephone: +1 514 333 1772 Fax: +1 514 333 9828

www.grassvalley.com

# <span id="page-52-0"></span>**ANNEX 1 – Local Menu**

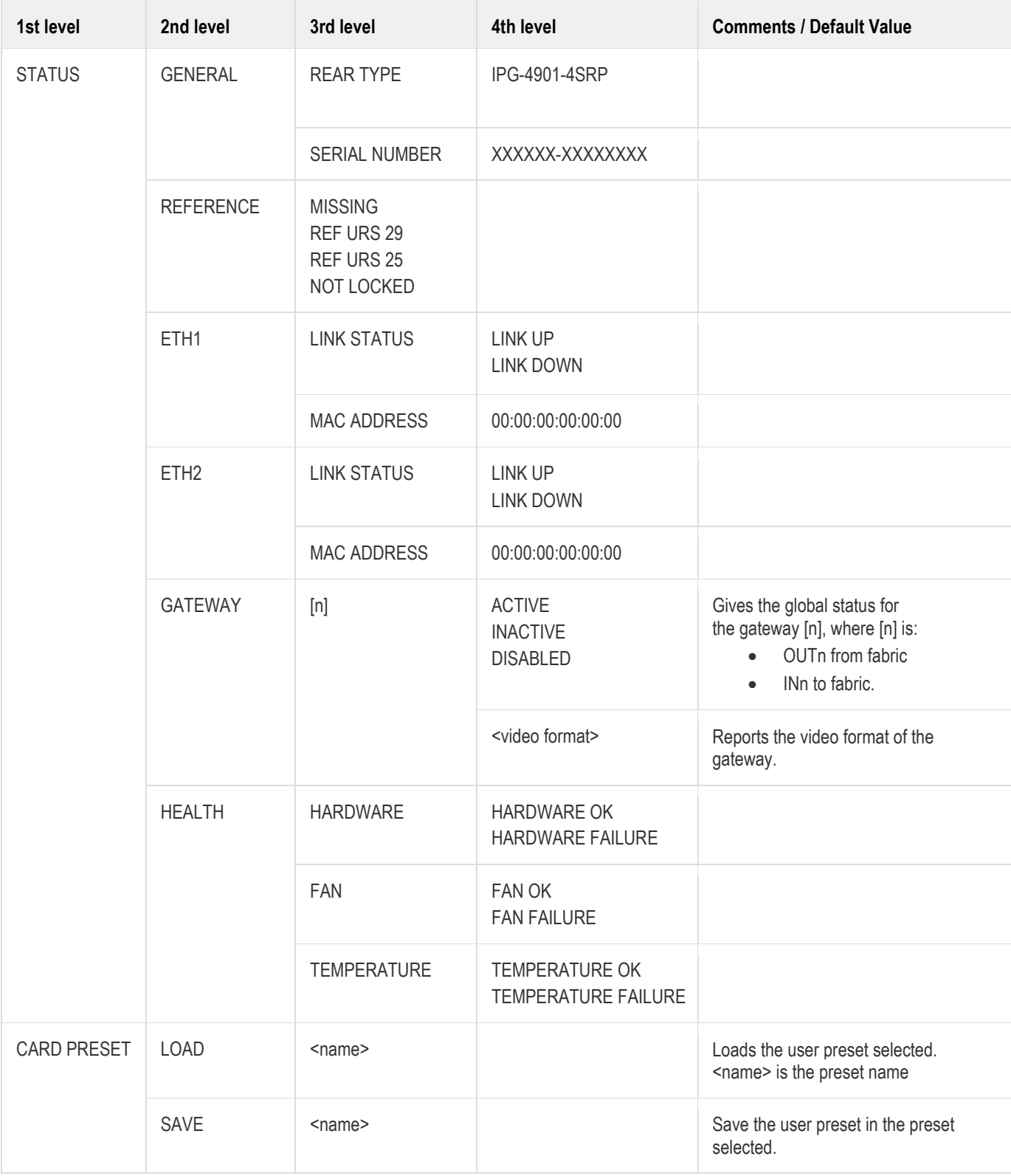

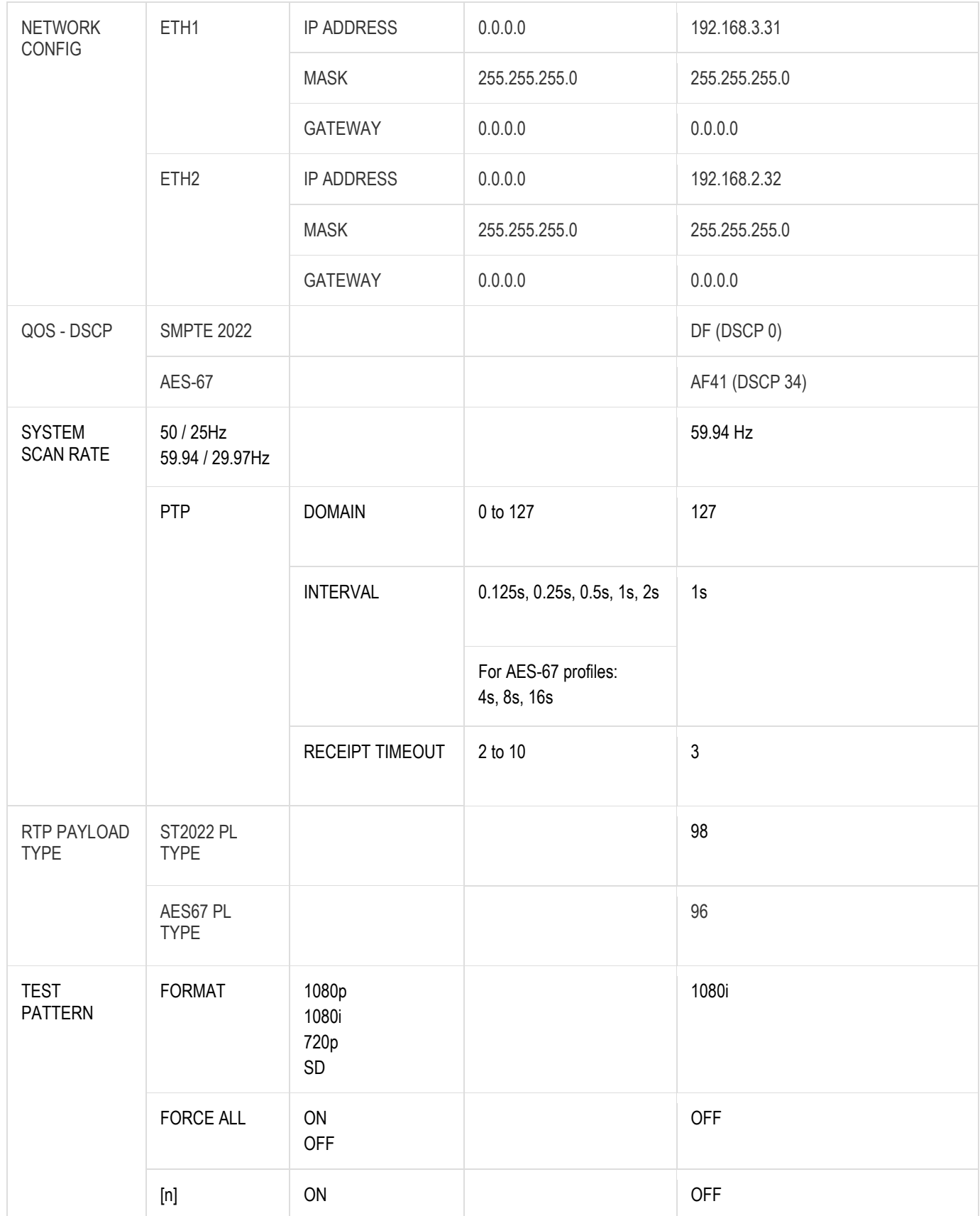

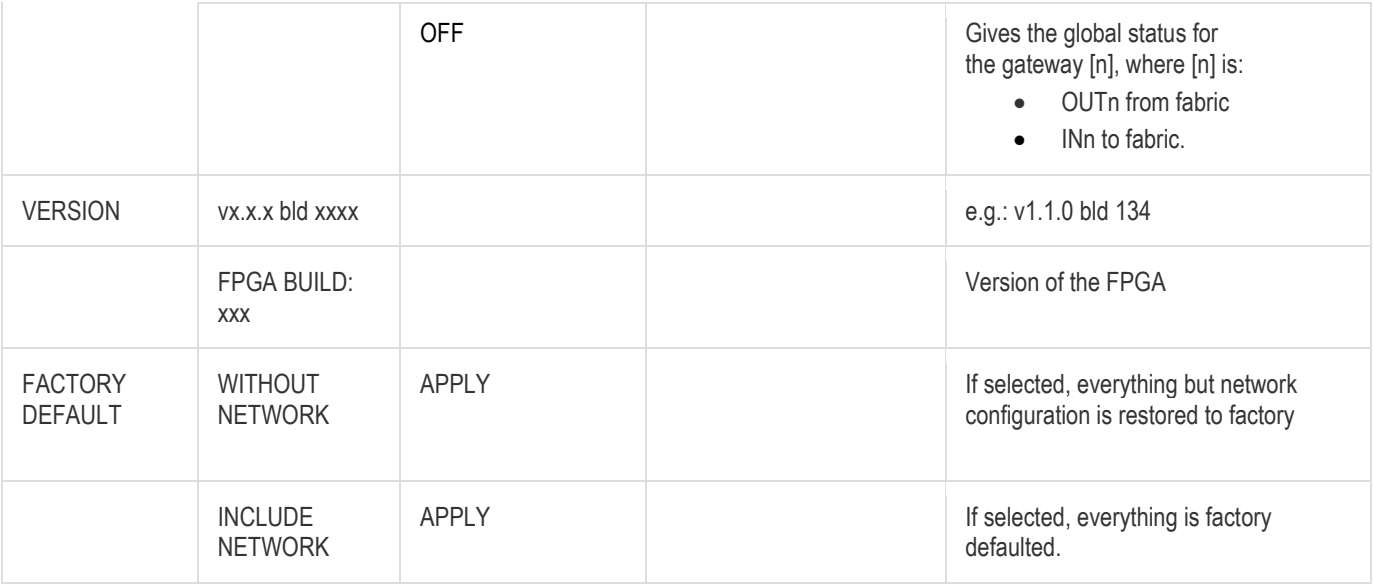

# **ANNEX 2 – Firmware upgrade**

Upgrade both firmware and IControl service using the Densité Upgrade Manager (DUM).

Please consult the iControl User's Guide for information about the iControl Densité Upgrade Manager.